# 辽宁省建设工程投标盲盒系统

# 操作手册

2023 年 8 月

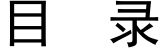

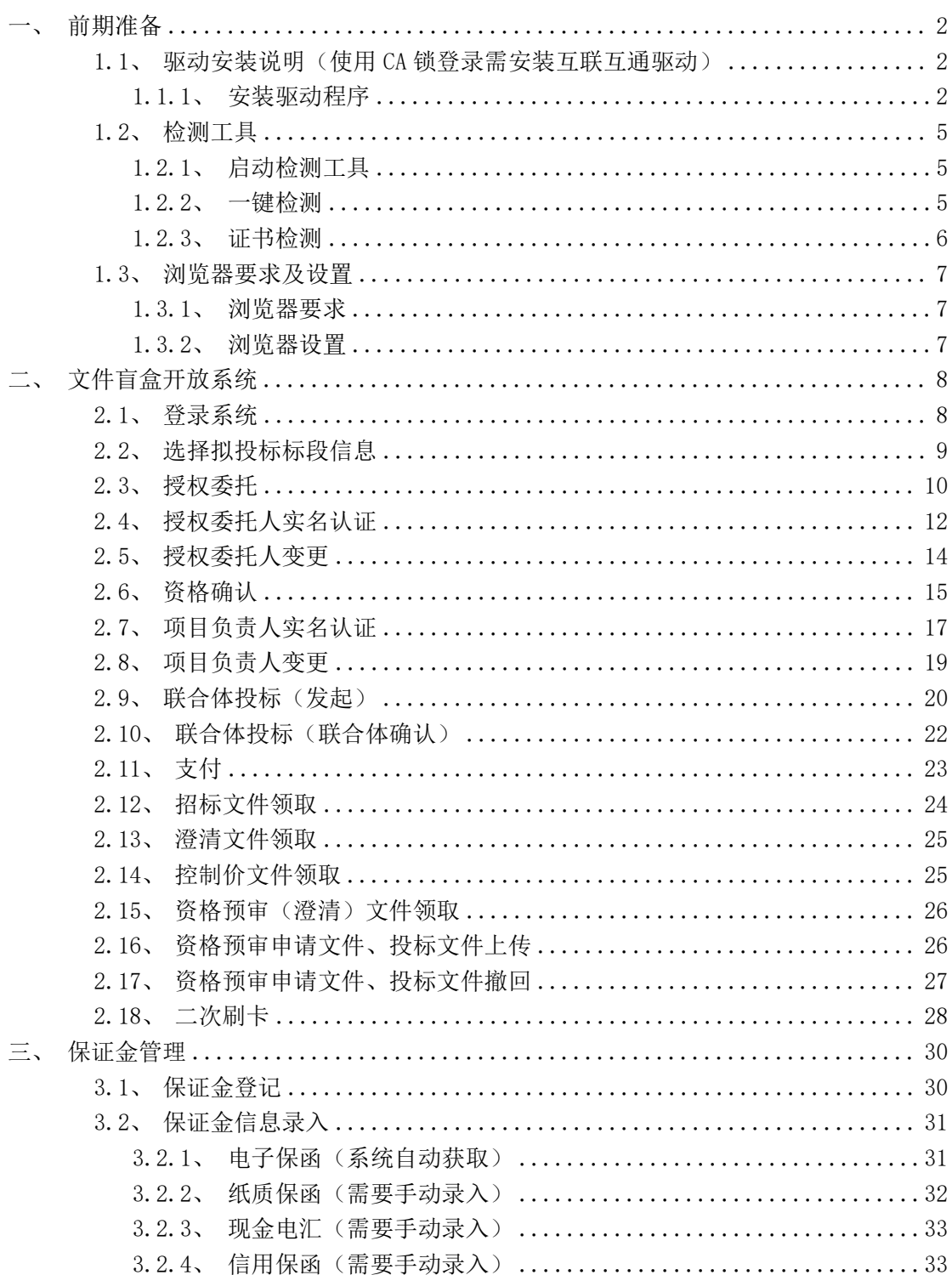

# 盲盒系统客服热线: 024-86526677、86276677

 $\overline{1}$ 

<span id="page-2-0"></span>一、前期准备

<span id="page-2-1"></span>1.1、驱动安装说明(使用 CA 锁登录需安装互联互通驱动)

1.1.1、安装驱动程序

<span id="page-2-2"></span>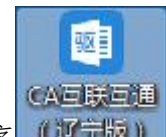

1. 双击安装程序 (運动题), 进入安装页面(以 CA 互联互通(辽宁版) 2.9 版本为例,如已安装过驱动可自行升级到最新版本)。

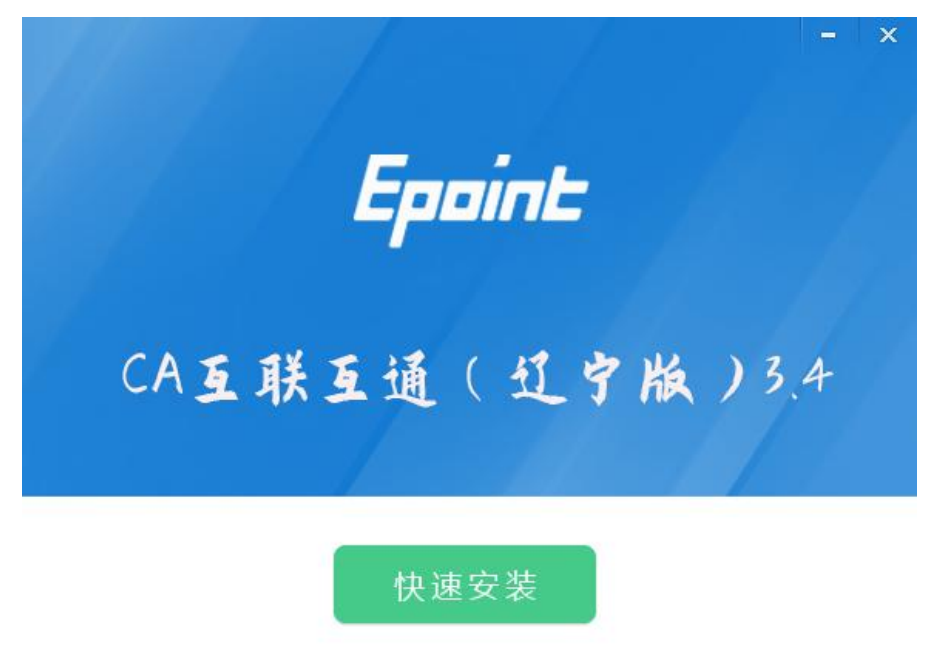

自定义安装>>

注:在安装驱动之前,请确定所有浏览器、电脑管家、杀毒软件 等防护或杀毒类软件均已关闭。特别是IE浏览器程序正在运行的,请关闭 IE,关闭IE之后,将继续安装,如下图:

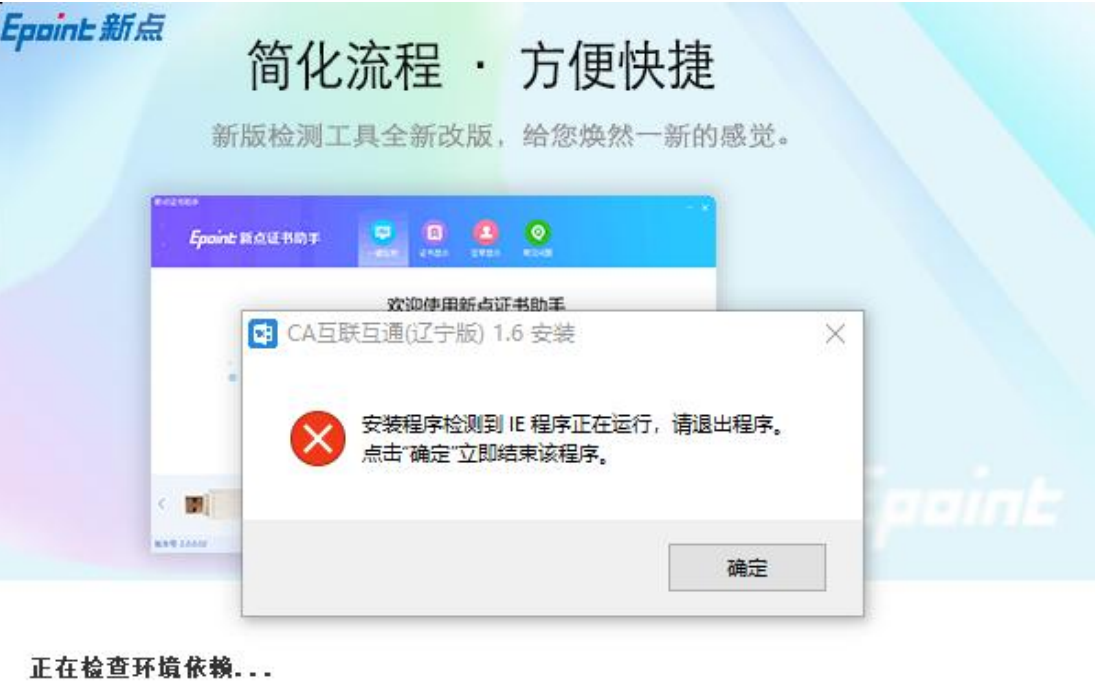

1%

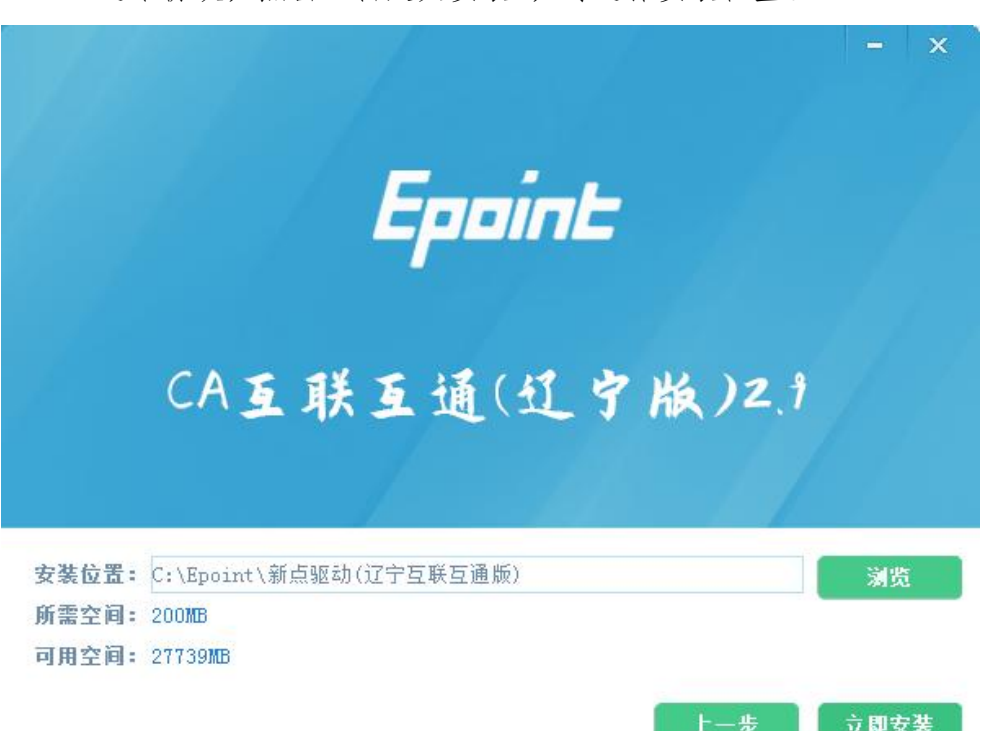

2.选中协议,点击"自定义安装",可选择安装位置。

如果不点击"自定义安装",点击"快速安装"按钮,则直接开始安装驱动, 安装位置为默认路径。

3.选择需要安装的目录,点击"立即安装"按钮,开始安装驱动。

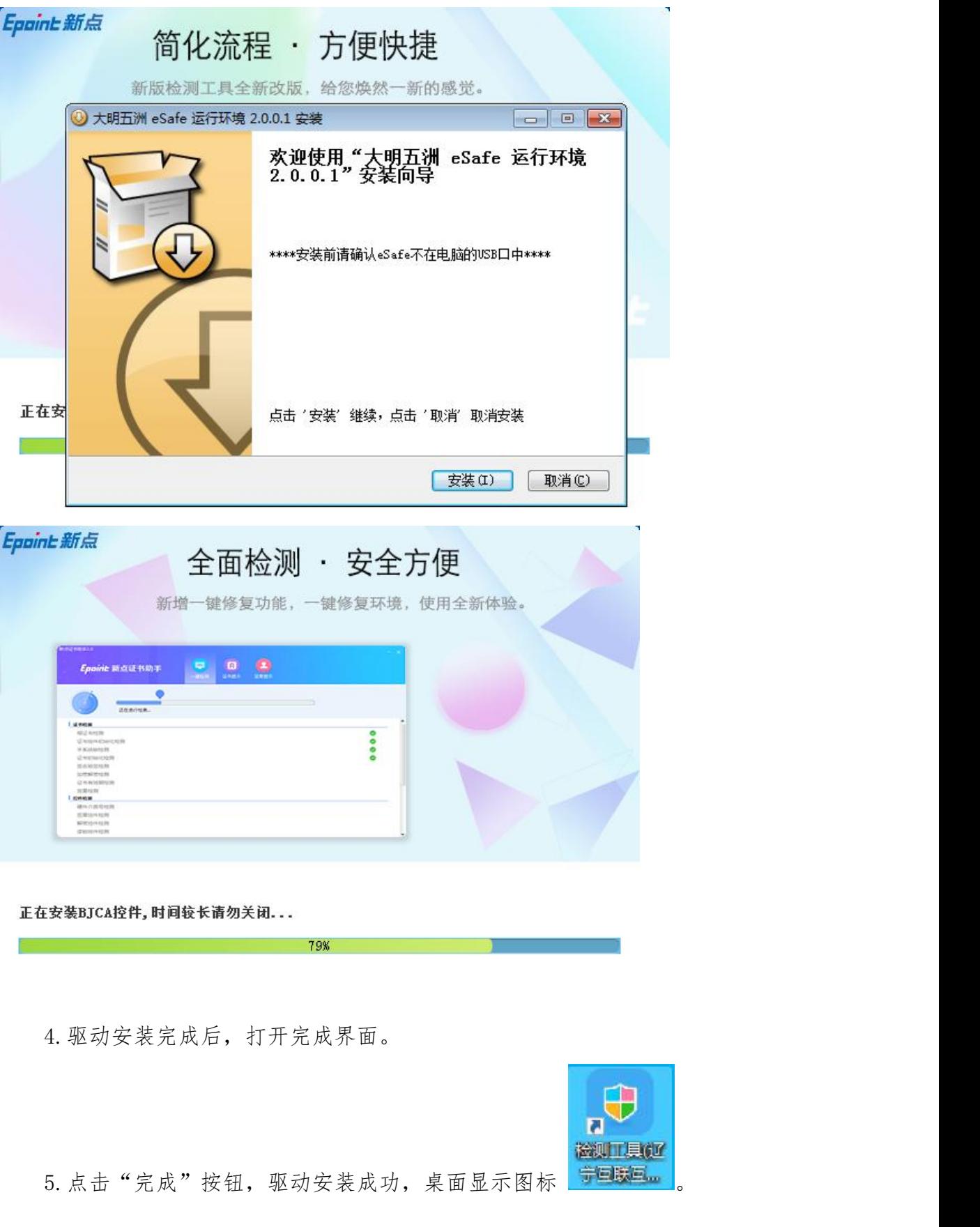

4

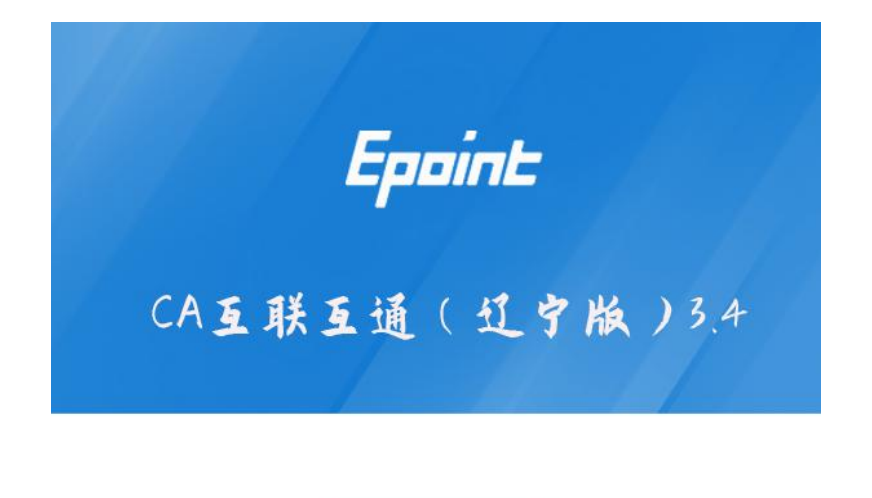

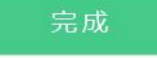

<span id="page-5-0"></span>1.2、检测工具

# <span id="page-5-1"></span>1.2.1、启动检测工具

用户可以点击桌面上的新点检测工具图标来启动检测工具。

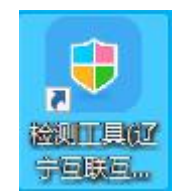

<span id="page-5-2"></span>1.2.2、一键检测

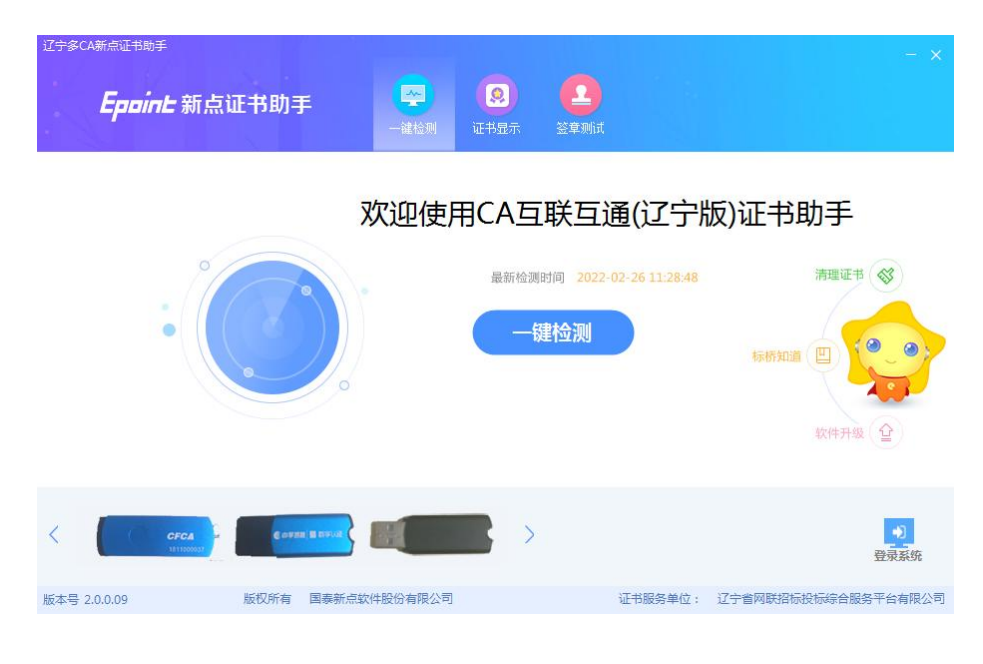

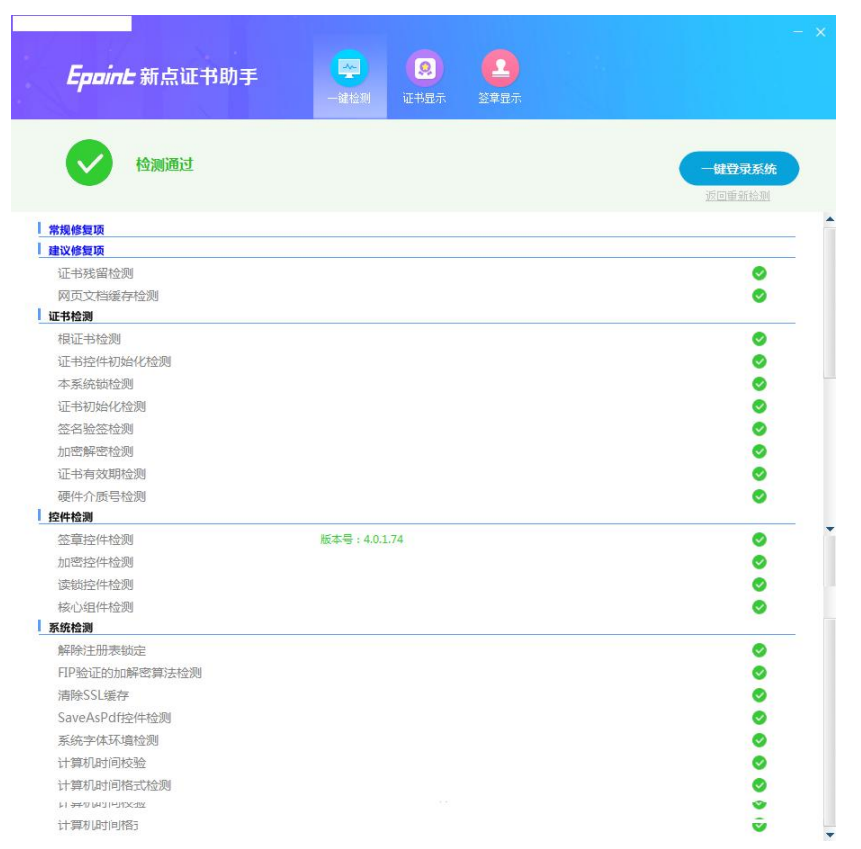

该页面主要是对系统安装驱动中的空间、系统等进行检查工作。

# <span id="page-6-0"></span>1.2.3、证书检测

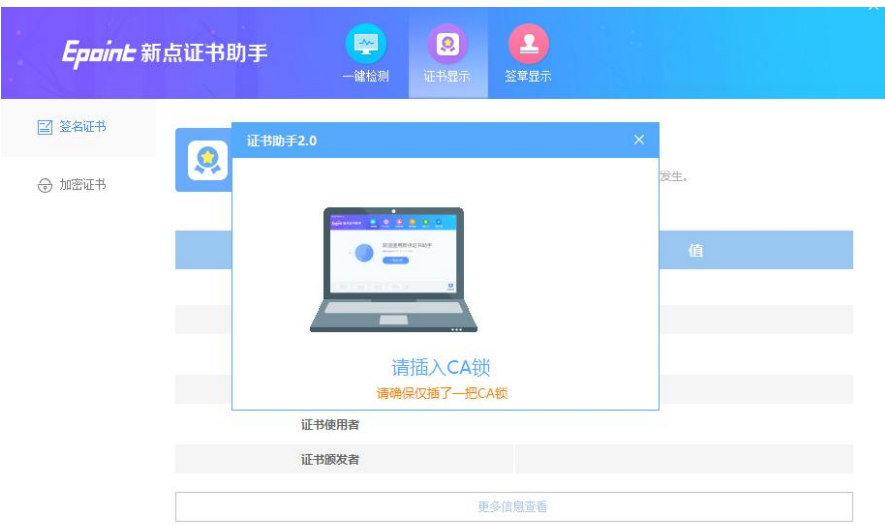

可以对 CA 锁插入的状态及证书信息进行检查工作。

其中证书 Key 驱动, 需要把您的证书 Key 插好以后才可以检测出来。

<span id="page-7-0"></span>1.3、浏览器要求及设置

<span id="page-7-1"></span>1.3.1、浏览器要求

→ 水狐 ● 谷歌等浏览器

(文件盲盒开放系统不支持 IE 浏览器)

#### <span id="page-7-2"></span>1.3.2、浏览器设置

非 IE 浏览器无需额外设置,如登录浏览器无法识别 CA 锁信息,需要启动互 联互通驱动。建议将互联互通驱动设置为随系统启动。

如首次安装驱动在登录系统时无法检测到 CA 锁,可尝试打开互联互通驱动 后在进行 CA 锁识别。

身份证阅读机需要安装对应品牌的驱动程序后方可识别身份证。

#### 1.4 辽宁省建设工程投标盲盒系统服务电话

周一至周五 08:30-17:00

024-86526677 024-86276677

非办公时间应急服务电话(技术支持):18704036622 18704037722

<span id="page-8-0"></span>二、文件盲盒开放系统

<span id="page-8-1"></span>2.1、登录系统

前提条件: 已办理辽宁省互联互通"实体 CA 锁"或"辽易通 APP"证书的 投标人。

基本功能:登录文件盲盒开放系统参与某标段的投标活动。

操作步骤:

1.登录 <https://xbox.lnzb.com> 辽宁省工程建设文件盲盒开放系统(以下 简称"盲盒系统")。

2.使用实体 CA 登录的投标人,如电脑未安装过互联互通驱动,先要安装驱 动(参考前期准备工作安装驱动流程),选择 CA 登录,插入 CA 锁后会自动读取 CA 锁基本信息,输入登录密码,点击【UKey 登录】即可登录系统。

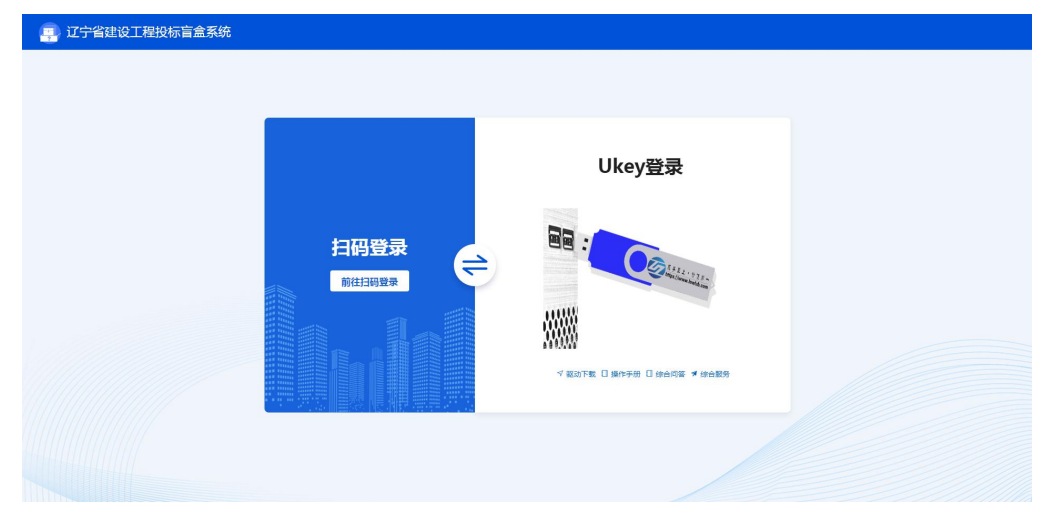

如已办理过"辽易通"扫码登录的投标人,可选择"扫码登录"。

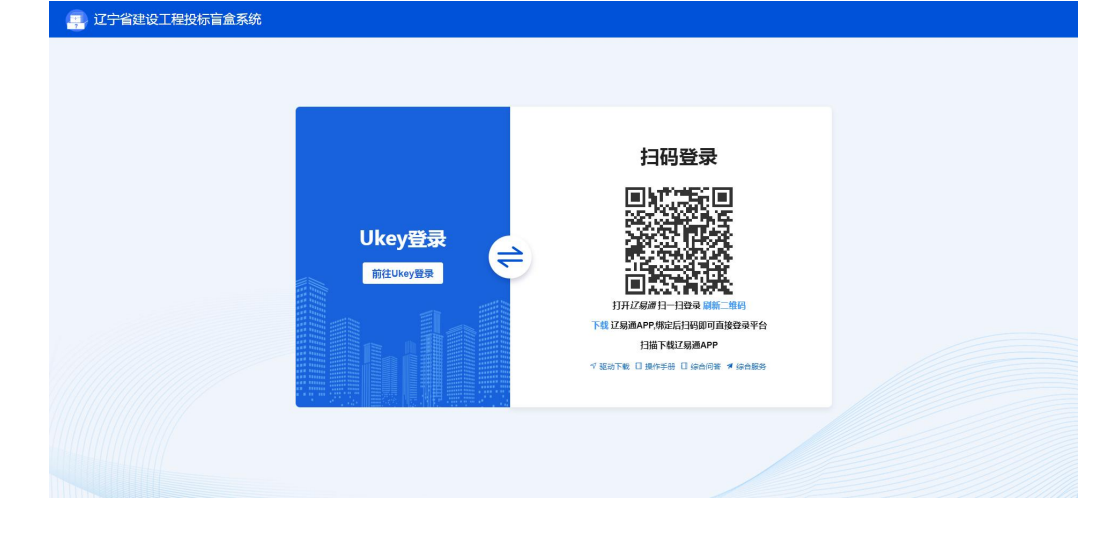

注: "辽易通"用户无需安装互联互通(辽宁版)驱动也可登录"盲盒系统", 目前"盲盒系统"已完全适配"安可国产化"系统登录。

3. 登录系统后点击【项目列表】可以看到标段列表界面,如下图:

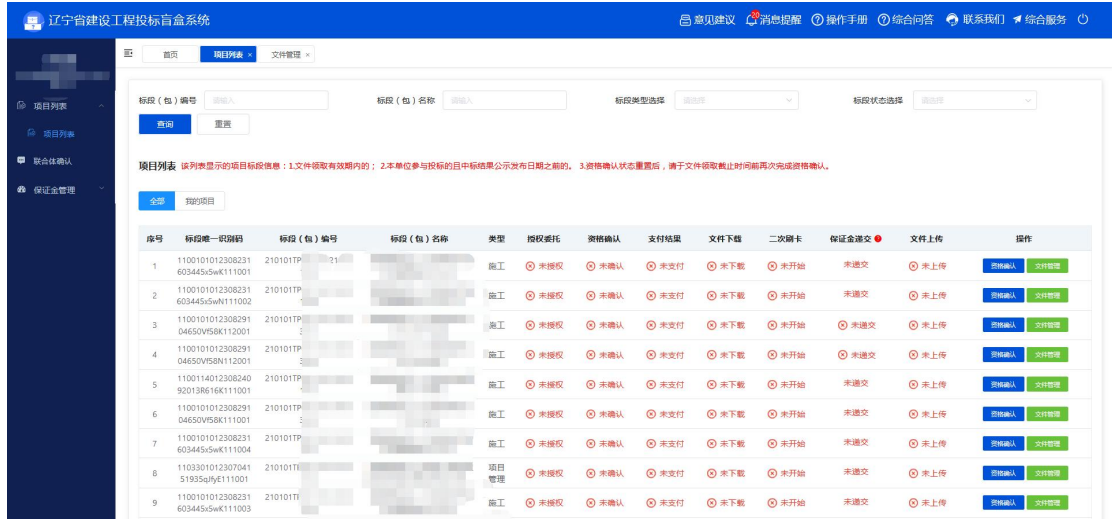

注:该列表仅展示文件领取有效期内及本单位参与过的标段信息。

#### <span id="page-9-0"></span>2.2、选择拟投标标段信息

前提条件:投标人已登录盲盒系统。

基本功能:选择拟参与投标的标段进行授权委托、资格确认、领取文件、上 传文件、实名认证、二次刷卡等相关投标操作。

#### 操作步骤:

1.选择拟参与投标的标段点击【资格确认】按钮进入该标段的具体操作页面, 如下图:

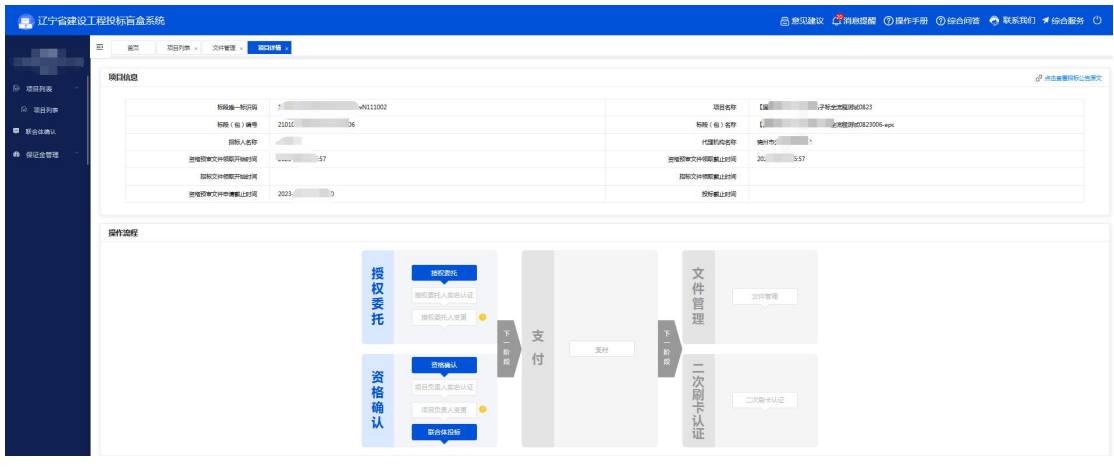

注: 进入标段后可以选择【授权委托】或【资格确认】, 如涉及本单位作为 被邀请的联合体单位投标的可在【联合体投标】进行联合体投标单位确认。

<span id="page-10-0"></span>2.3、授权委托

前提条件:该标段处于文件领取有效期内,被委托人员已在诚信库中注册并 审核通过。

基本功能:参与该标段的投标,完成授权委托环节。

操作步骤:

1.点击【授权委托】按钮,在进入该标段的授权委托页面,如下图:

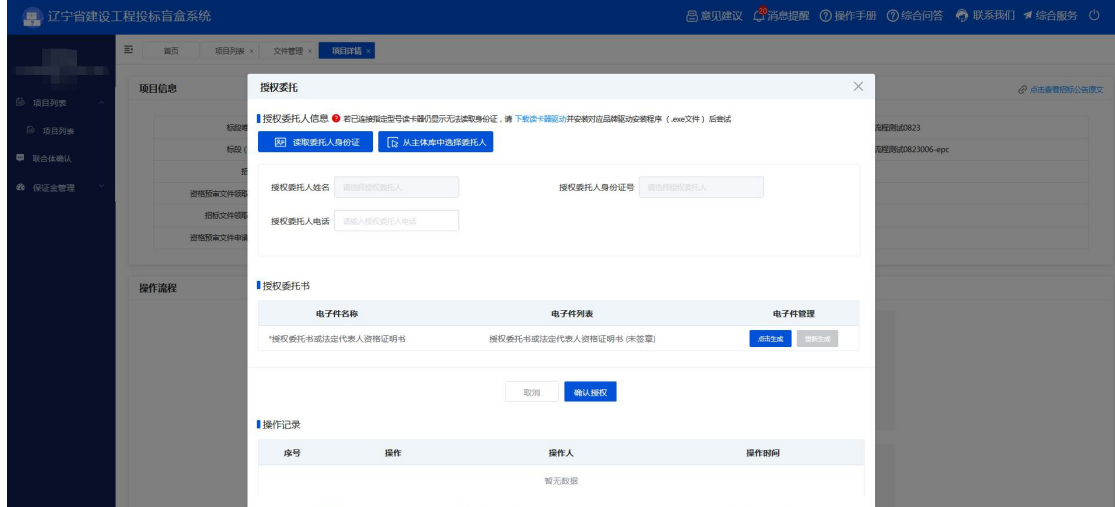

2.投标人可根据情况,选择"读取委托人身份证"或"从主体库中选择委托 人",无论选择哪种方式,均可生成授权委托书,如下图:

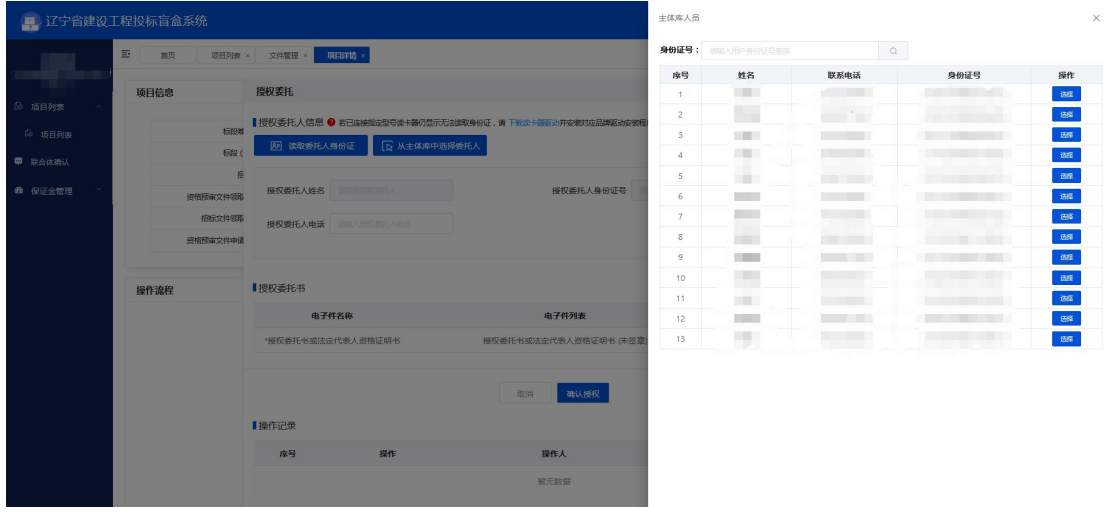

"从主体库中选择委托人"

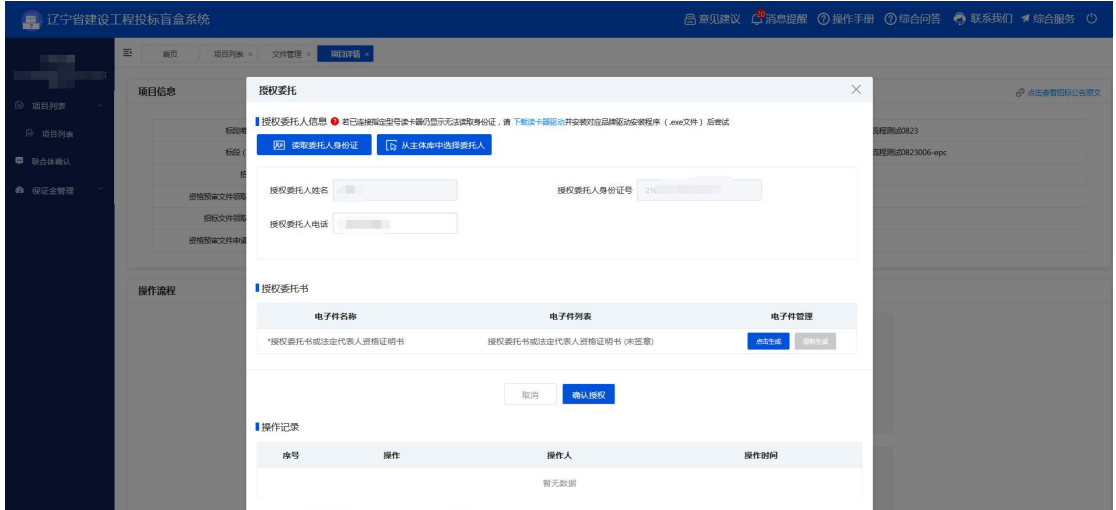

"读取委托人身份证"

# 注: 1. 首次使用本系统请点击"?"后提示【下载读卡器驱动】按钮安装"对 应品牌"身份证阅读机的驱动程序。

2.通过读取委托人身份证完成授权委托的视为授权委托人已完成实名 认证操作,无需再次进行实名认证,如下图。

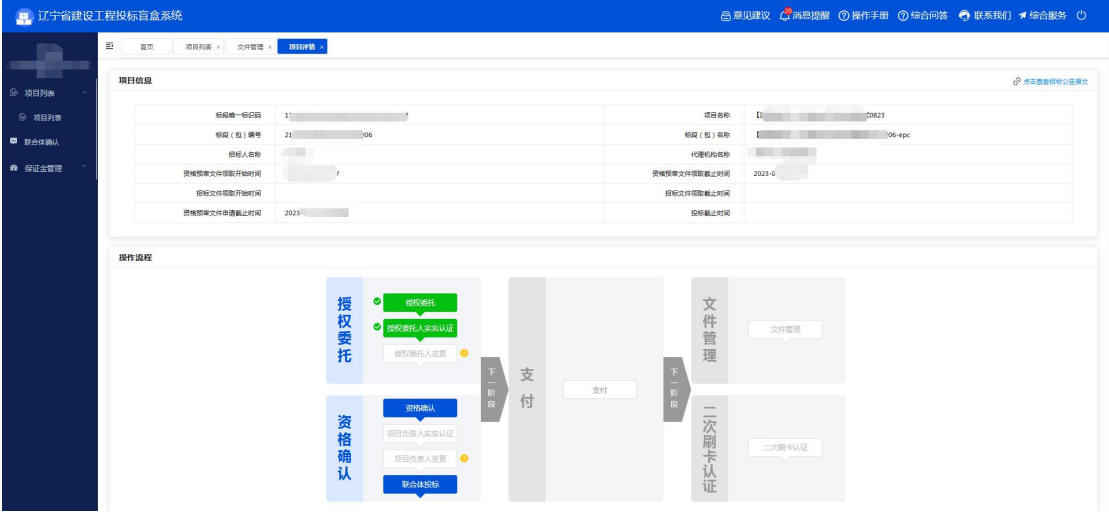

## 3. 点击【生成委托书】后在线签章,点击【确认提交】,如下图:

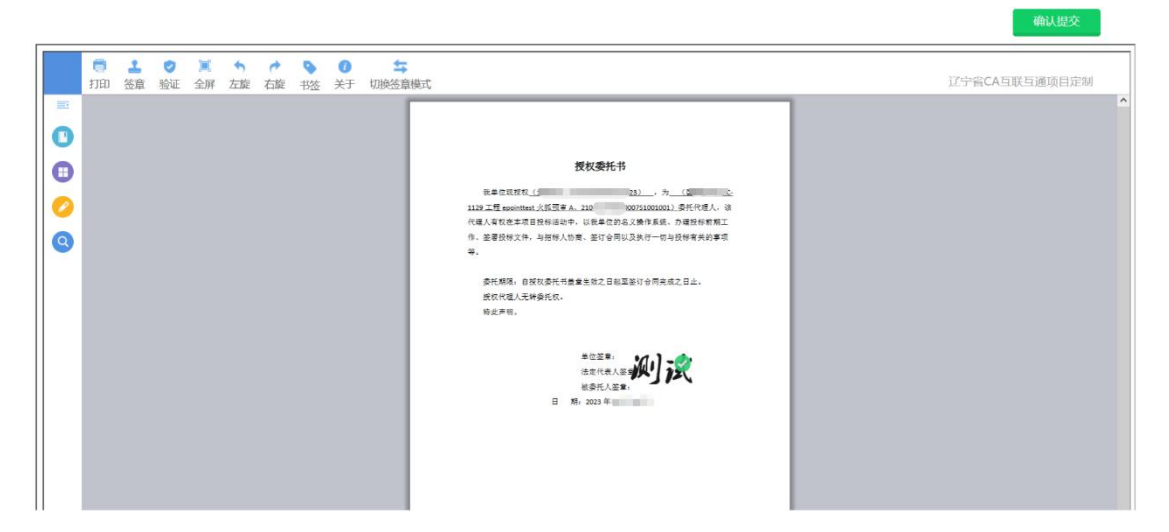

4. 签章成功后, 如需修改可点击委托书后【■】进行删除, 重新生成委托书, 如无问题可点击【确认授权】完成授权委托流程,如下图:

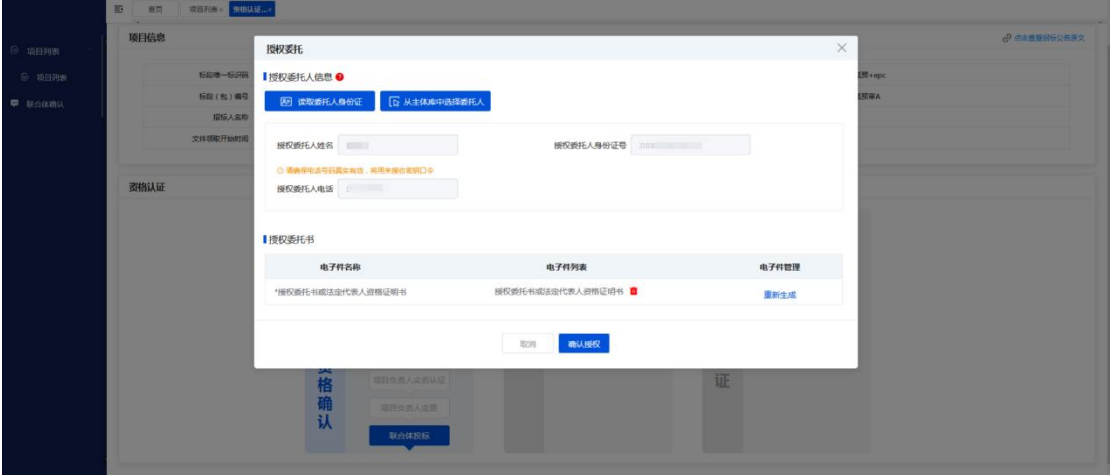

# <span id="page-12-0"></span>2.4、授权委托人实名认证

前提条件:授权委托人通过从主体库中选择而来且未进行过实名认证。 基本功能:对授权委托人进行实名认证。

#### 操作步骤:

1. 投标人选择"授权委托人实名认证"进入操作页面,如下图:

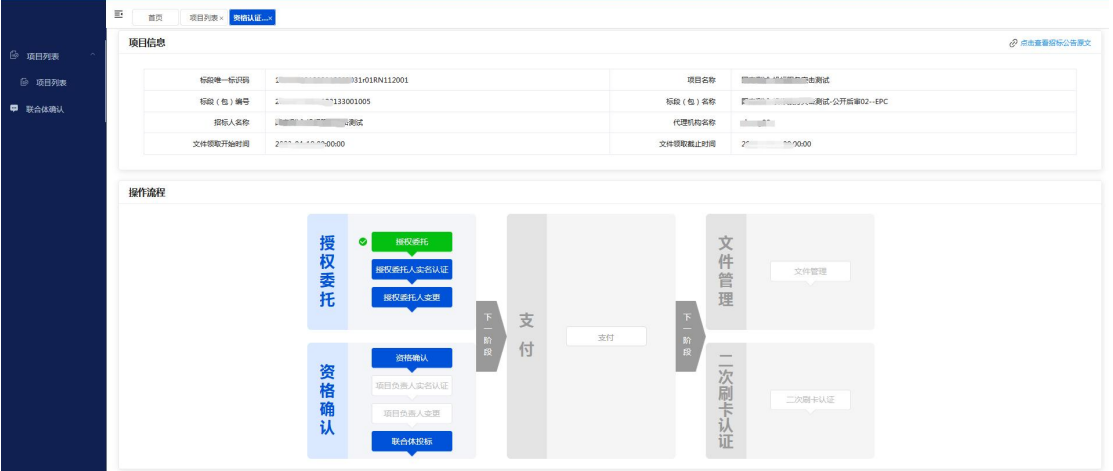

# 2. 点击【实名认证】按钮对授权委托人进行实名认证,如下图:

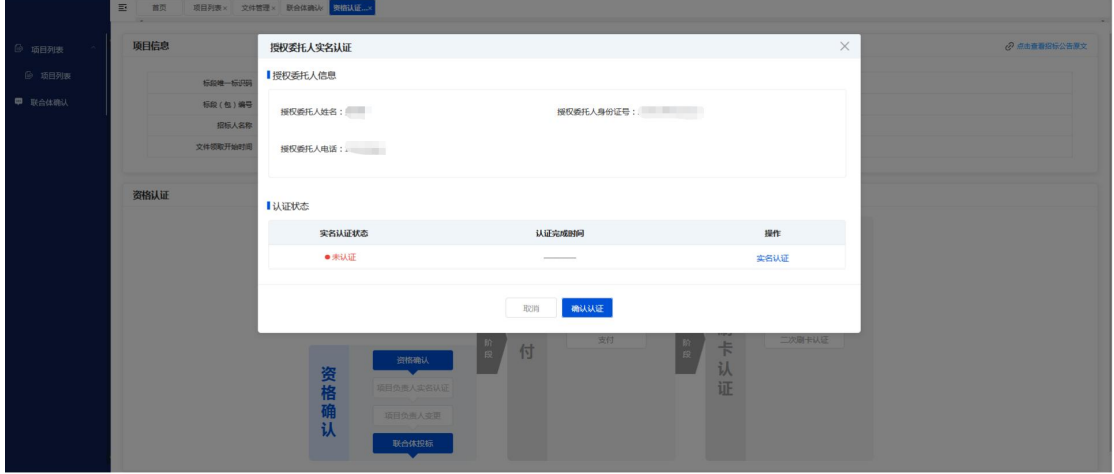

3. 选择实名认证方式"身份证读卡器"进行实名认证操作。

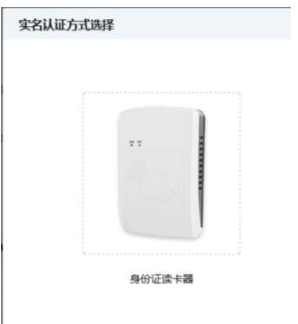

4.实名认证成功,如下图。

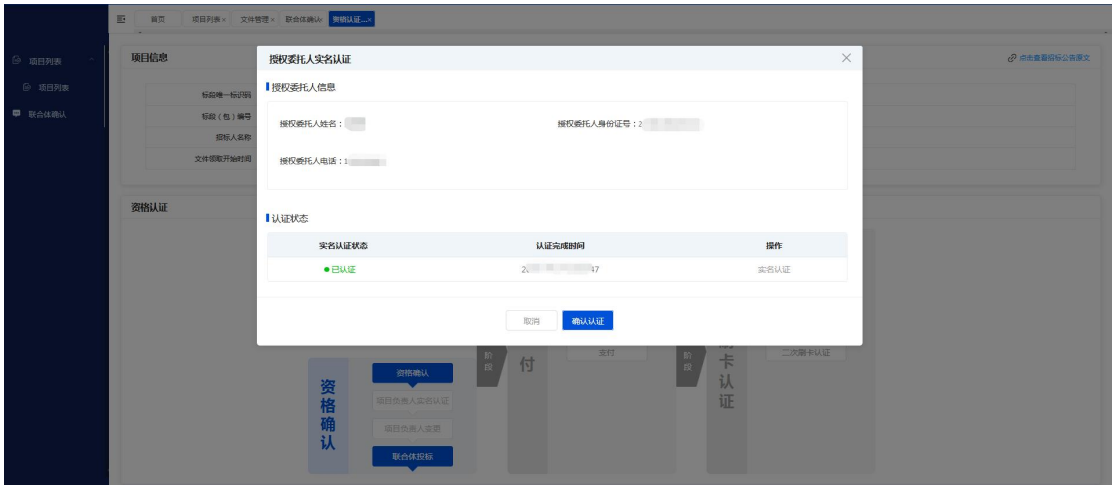

# <span id="page-14-0"></span>2.5、授权委托人变更

前提条件:该标段已完成授权委托提作,已有授权委托人。

基本功能:对已原授权委托人员进行变更。

#### 操作步骤:

1.点击授权委托人变更进入变更操作页面,如下图:

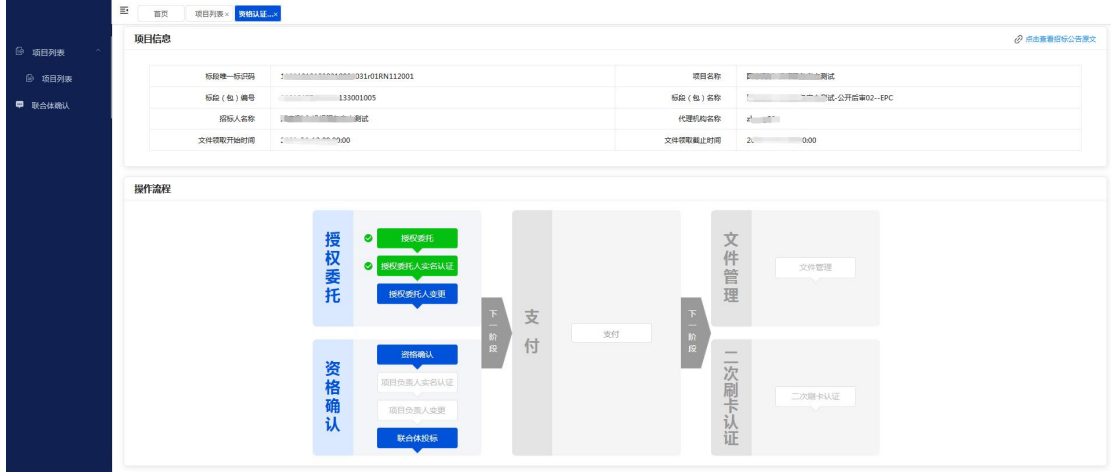

2.可选择两种方式进行变更

2.1 选择"读取委托人身份证"进行人员变更的,此情况下方的实名认证状 态默认为已认证,可在完成授权委托书签章后,提交变更。

2.2 选择"从主体库中选择委托人" 进行人员变更的,必须在下方的实名 认证处进行实名认证并完成授权委托书签章后方可提交变更,如下图:

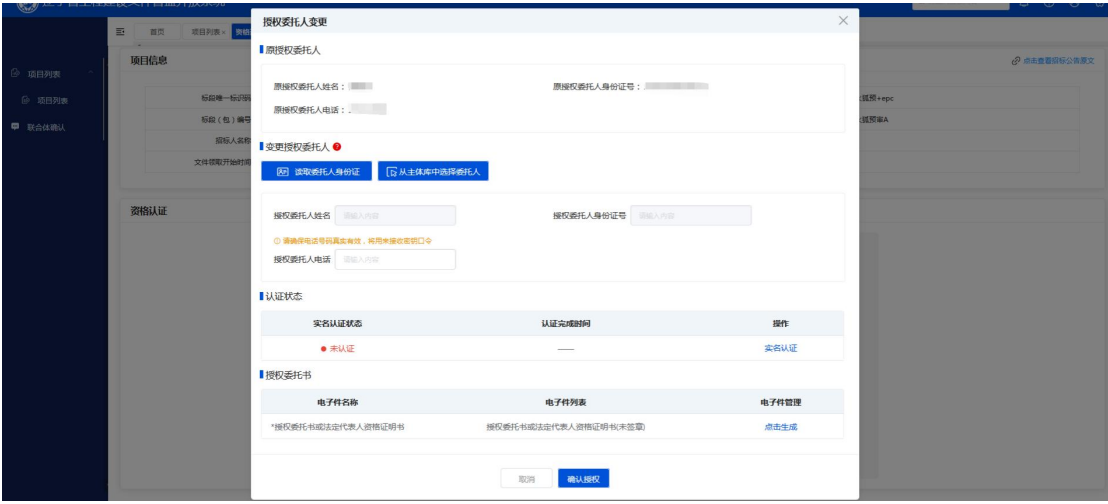

3.变更后页面,如下图。

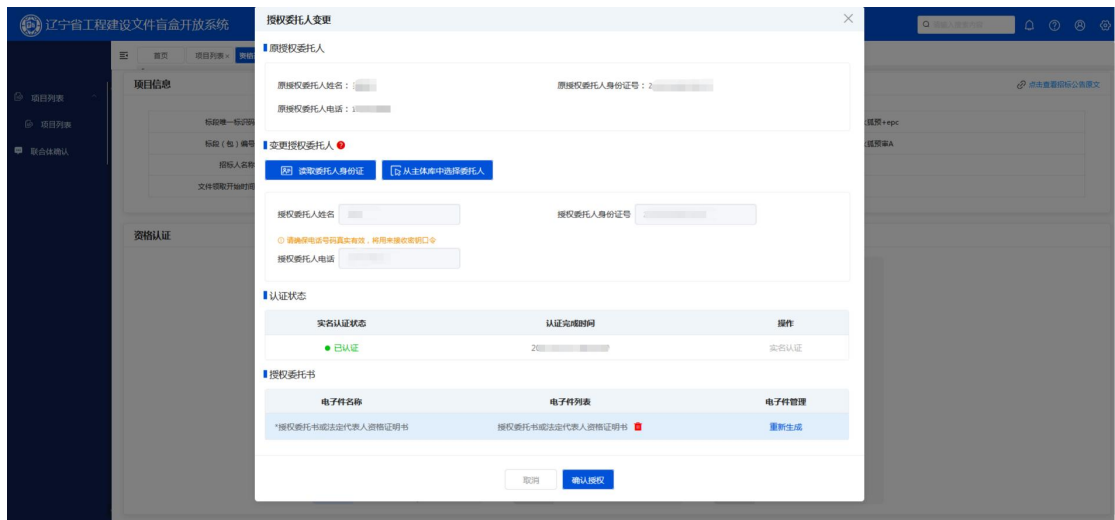

注:变更后的授权委托人员与原人员不能为同一人,变更后的人员必须通过 读取身份证或选择人员并完成实名认证操作后方可变更,原授权委托人是否已完 成实名认证操作不做校验。

#### <span id="page-15-0"></span>2.6、资格确认

前提条件:该标段处于文件领取有效期内,项目负责人已在诚信库中注册并 审核通过。

基本功能:投标人拟参与该标段的投标,根据招标公告要求对本单位的企业 资质及项目负责人资格进行确认,如该标段支持联合体投标的同时可在本环节邀 请联合体投标单位一同参与投标活动。

#### 操作步骤:

1.已完成"授权委托权委托人未进行"实名认证",或跳过"授权

#### 委托"操作的标段。

1.1 项目负责人仅可通过"读取负责人身份证"获取项目负责人信息来完成 资格确认操作,如下图:

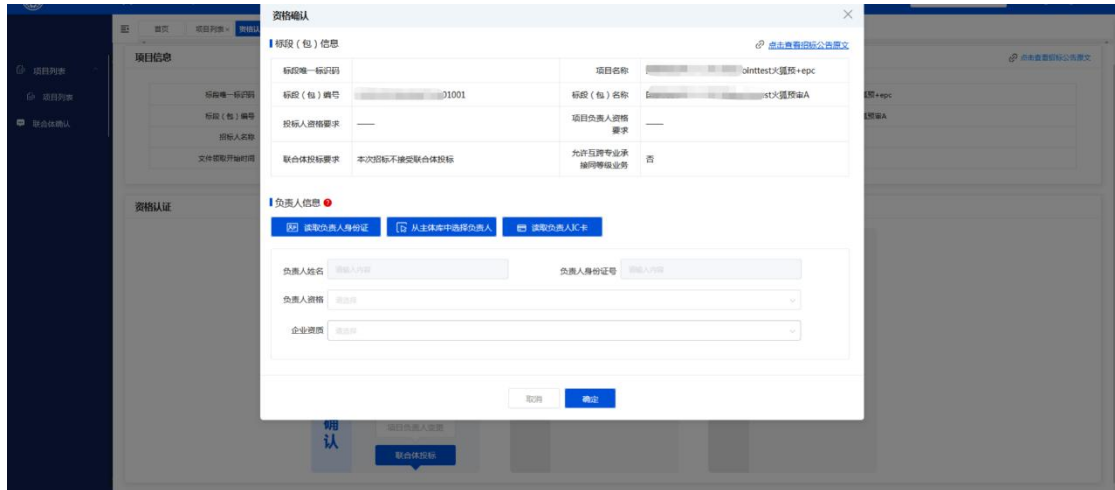

#### 2. 已完成"授权委托"同时授权委托人已进行过"实名认证"操作的标段。

2.1 项目负责人可通过"读取负责人身份证"或"从主体库中选择负责人" 获取项目负责人信息来完成资格确认操作,如下图:

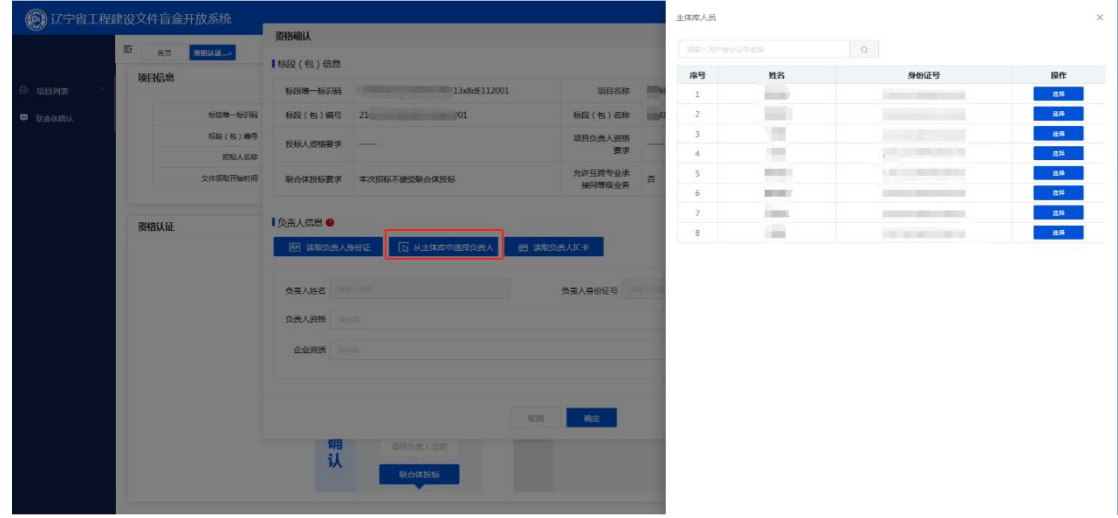

3. 获取到项目负责人后,需要选择该人员的资格及企业资质(均来自诚信 库备案信息),上述内容均支持多选,以便与公告要求的资质比较。

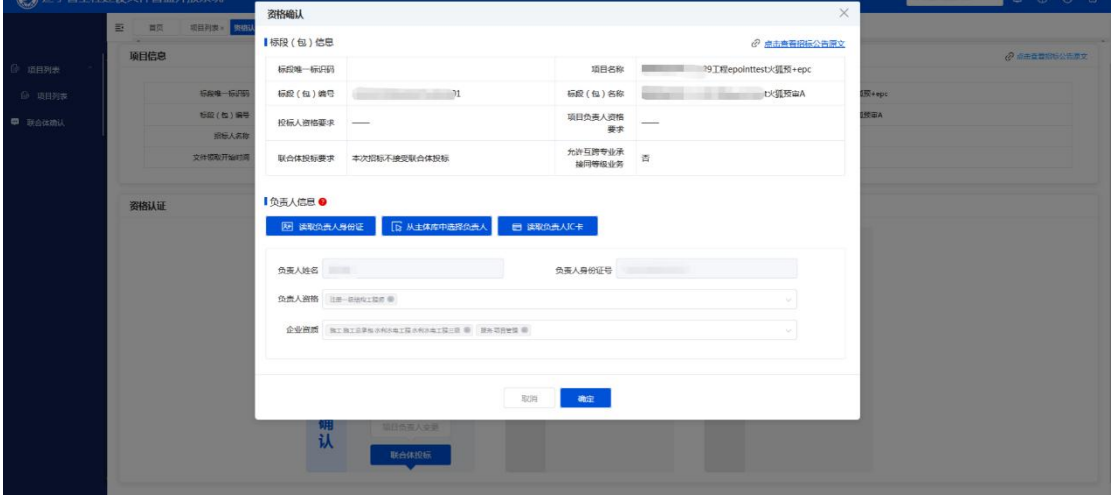

3. 企业资质、负责人资格选择完成后可点击【确认】按钮提交,确认成功 后即可进入支付页面,如下图:

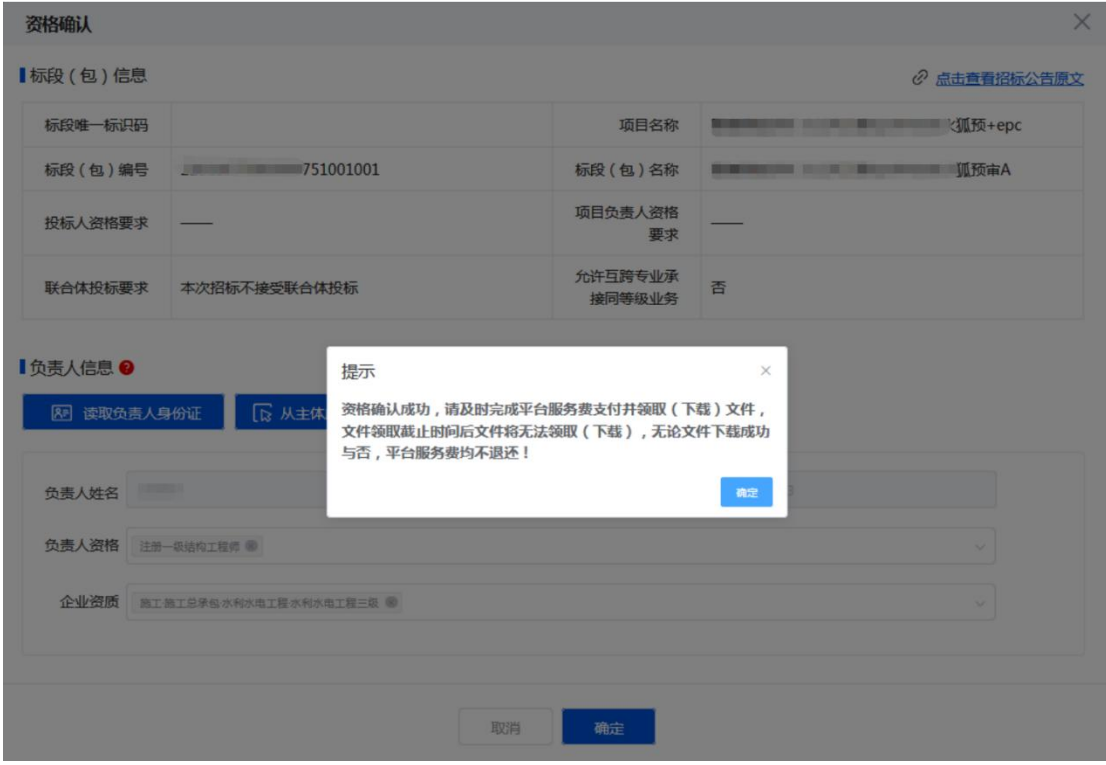

# <span id="page-17-0"></span>2.7、项目负责人实名认证

前提条件:该标段已完成资格确认操作,项目负责人为"从主体库中选择负 责人"获取且未进行实名认证操作。

基本功能:对该标段的项目负责人进行实名认证。

#### 操作步骤:

1. 点击【项目负责人实名认证】进入操作页面, 如下图:

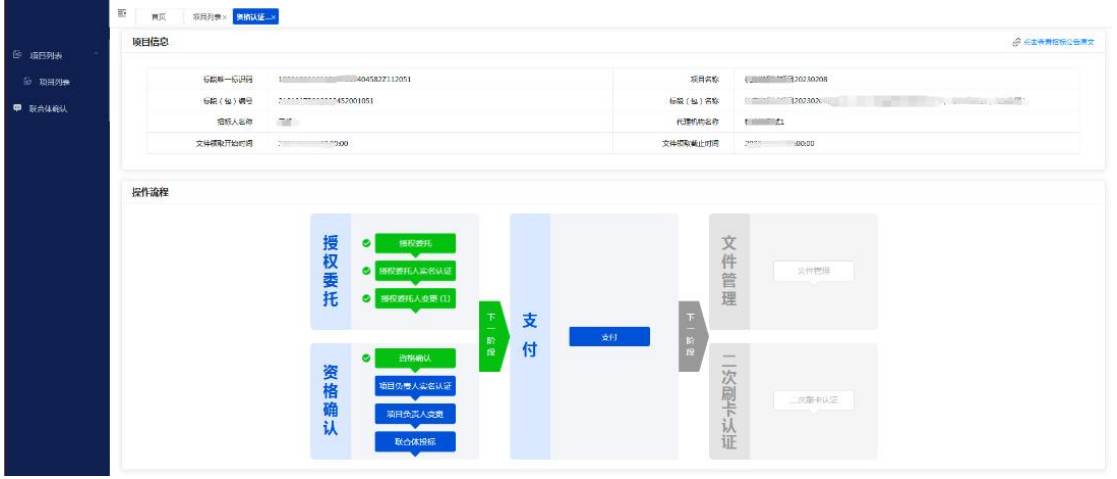

2. 参照委托人实名认证,点击【实名认证】按钮进行实名认证,如下图:

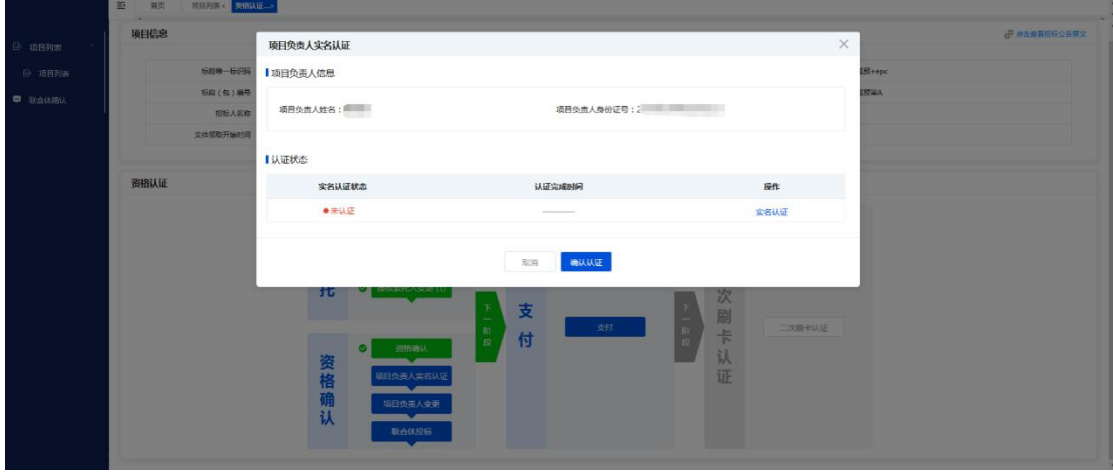

3.实名认证成功,如下图:

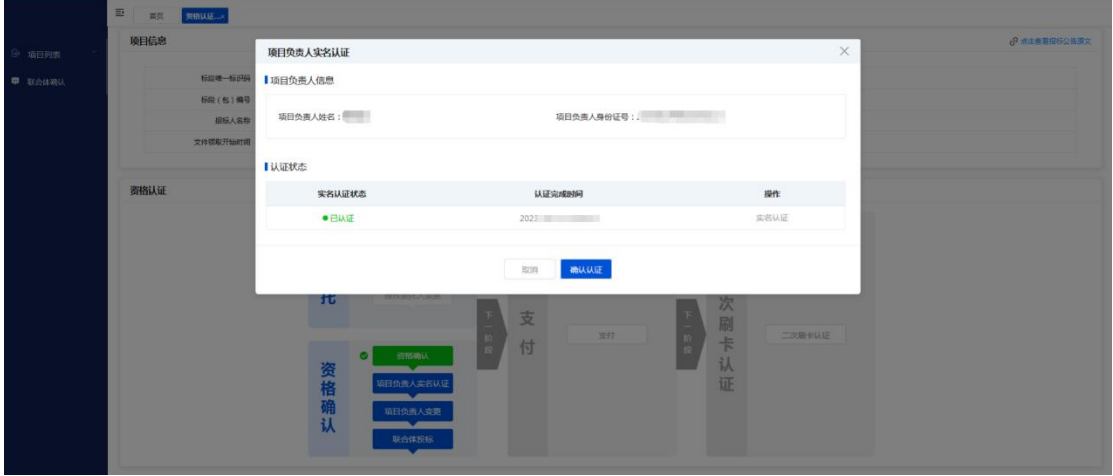

<span id="page-19-0"></span>2.8、项目负责人变更

前提条件:该标段资格确认已完成,已确定项目负责人,拟变更后的项目负 责人已入诚信库且核验通过,同时资格要求满足原招标公告的要求。

基本功能:对原项目负责人进行变更。

#### 操作步骤:

1.选择项目负责人变更,如下图:

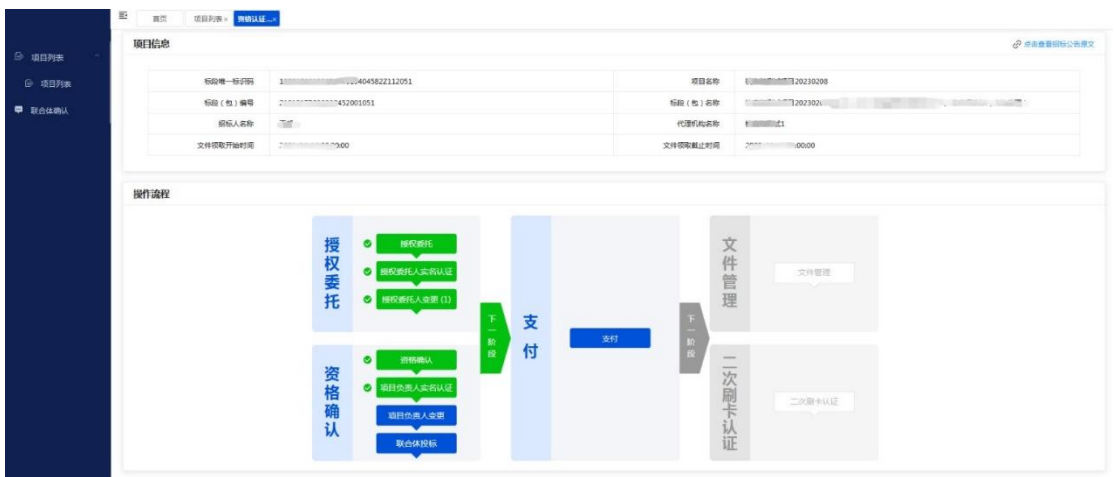

2. 参照授权委托人变更求,项目负责人变更可采用"读取负责人身份证" 进行变更,也可"从主体库中选择负责人","读取负责人身份证"变更的视为 该人员已完成实名认证, "从主体库中选择负责人"后需完成该人员的实名认证 后方可提交变更,如下图:

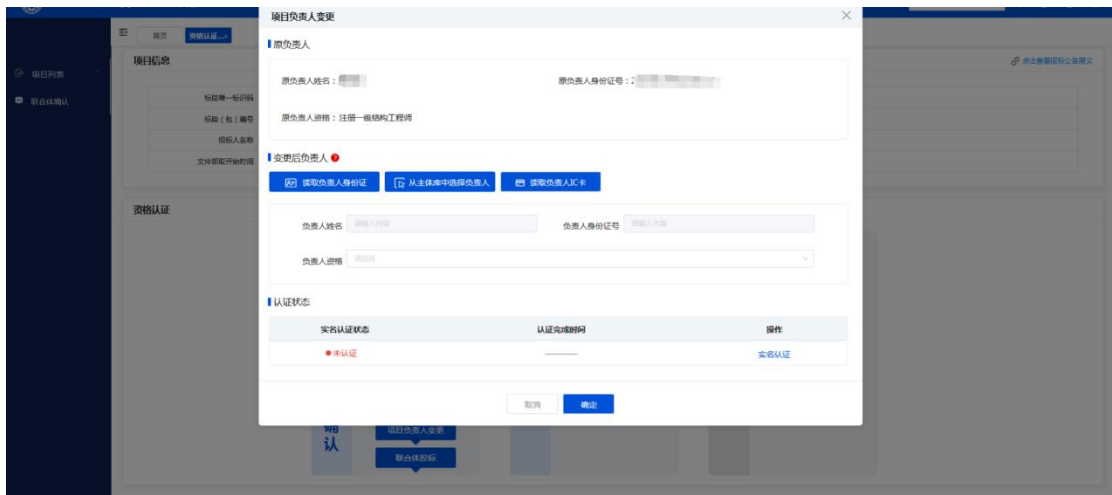

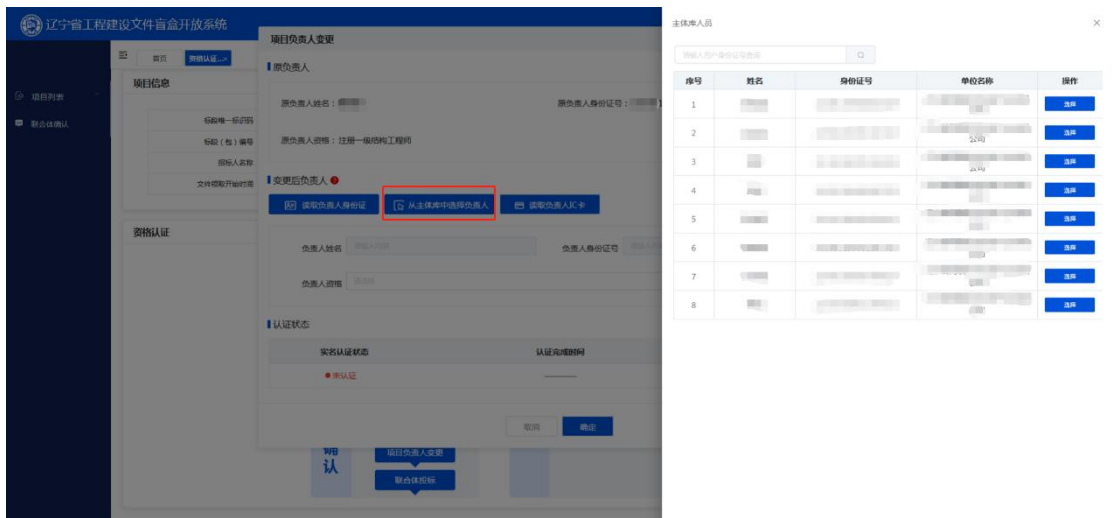

注:变更后的项目负责人与原负责人不能为同一人,变更后的项目负责人必 须通过读取身份证或选择人员并完成实名认证操作后方可变更,原项目负责人是 否已完成实名认证操作不做校验。

# <span id="page-20-0"></span>2.9、联合体投标(发起)

前提条件:招标公告中本标段允许联合体投标。

基本功能:投标人可向其他单位发起邀请组成联合体进行投标活动。

#### 操作步骤:

1.公告中允许联合体投标的项目均可发起联合体邀请,发起方默认为本标段 的主体(主投)单位,如下图:

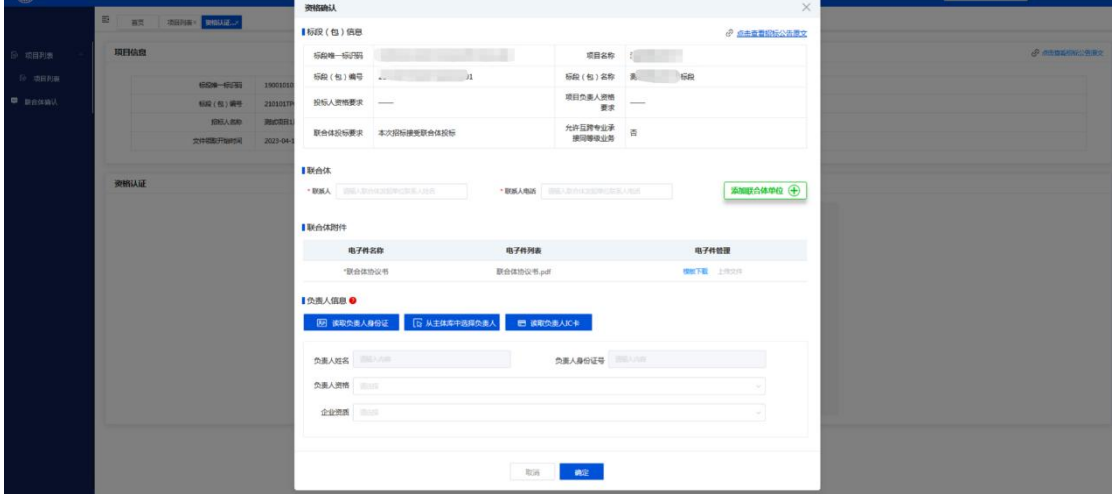

2.选择联合体单位时需填写本单位的联系人及联系人电话,以便被邀请的联 合体单位咨询,如下图:

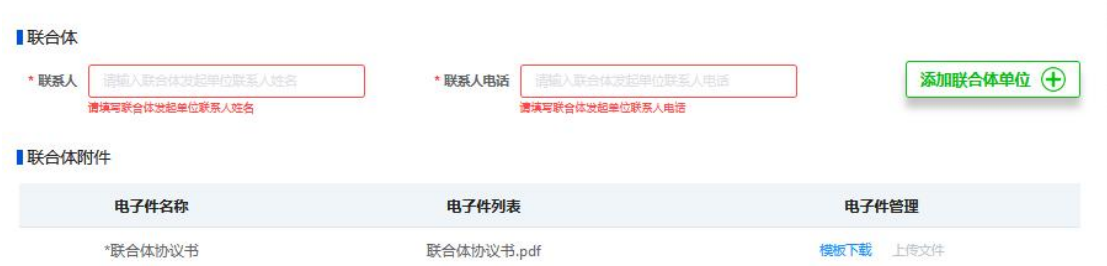

# 3. 点击【添加联合体单位+】按钮会新增联合体单位模块,如下图:

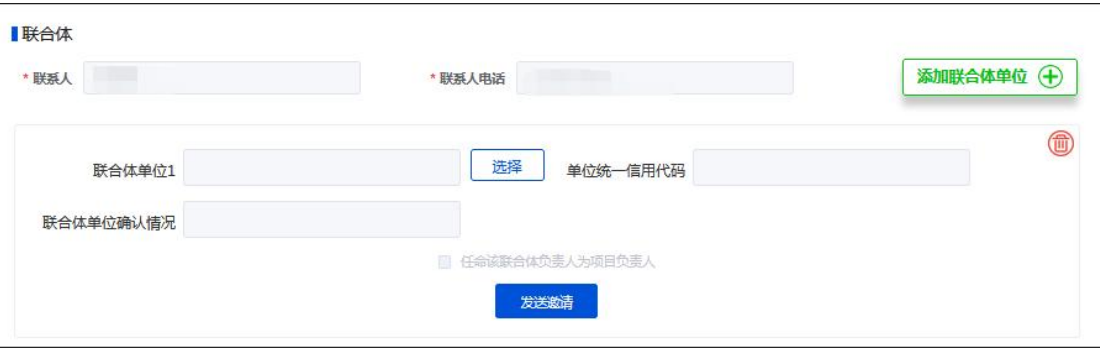

3.点击【选择】联合体,在弹出页面需要输入被邀请单位的统一社会信用代 码精准查询单位,如下图:

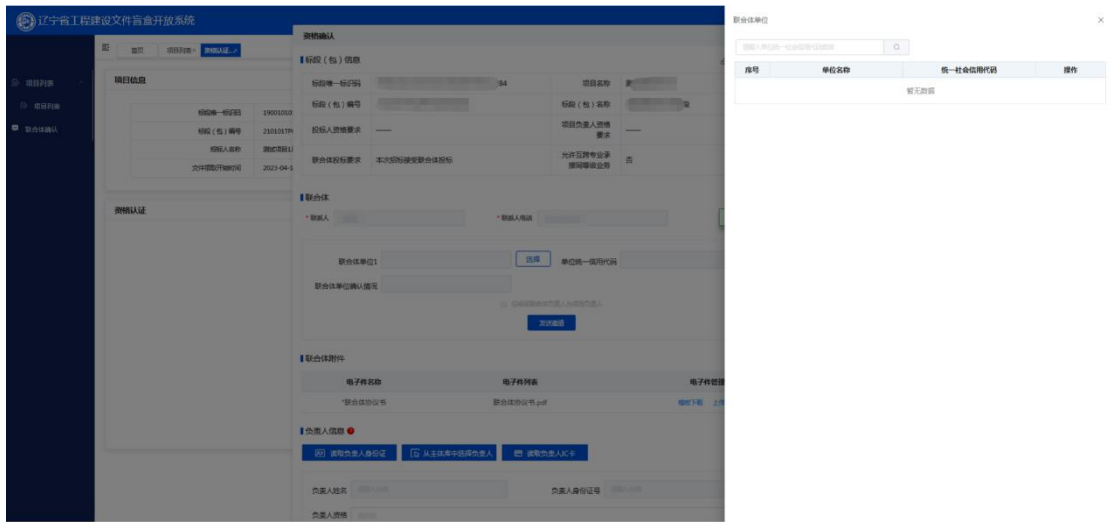

4.查询到单位后选择即可,根据项目要求,可自行选择被邀请单位的项目负 责人作为本项目的负责人,该选项在资格确认成功前可随时修改取消,点击【发 送邀请】被邀请单位即可收到邀请确认信息,如下图:

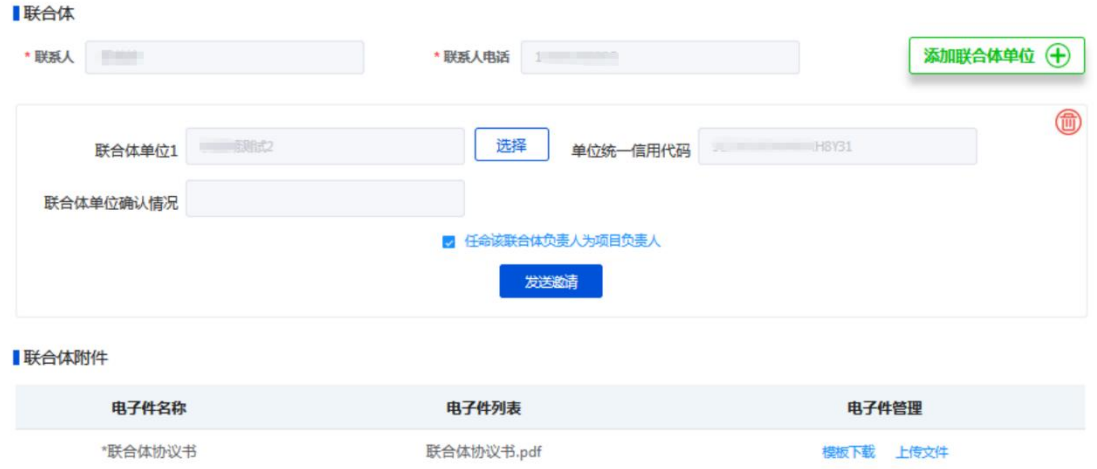

5.被邀请的联合体单位可选择同意或拒绝组合成联合体,如拒绝组合成联合 体的发起单位可删除该拒绝单位重新选择联合体,已接受联合的,发起单位可以 上传联合体协议书,完成资格确认操作,如下图:

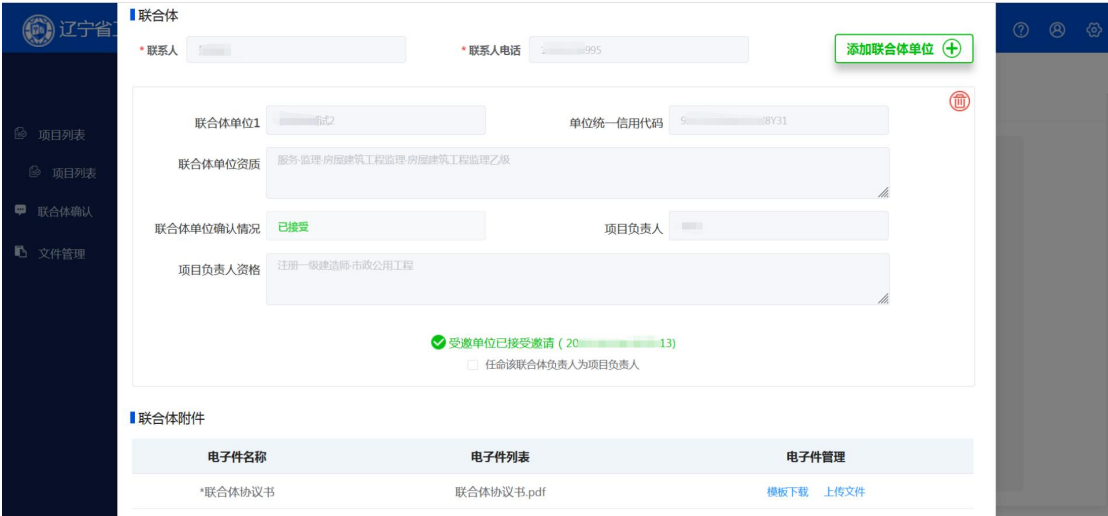

# <span id="page-22-0"></span>2.10、联合体投标(联合体确认)

前提条件:招标公告中本标段允许联合体投标,有主体(主投)单位对本单 位发起联合体邀请。

基本功能:对主体(主投)单位发起的邀请进行确认,是否愿意组合成联合 体参与投标。

操作步骤:

1.投标人可以在"联合体确认"模块查看到被邀请为联合体的所有项目(标 段),如下图:

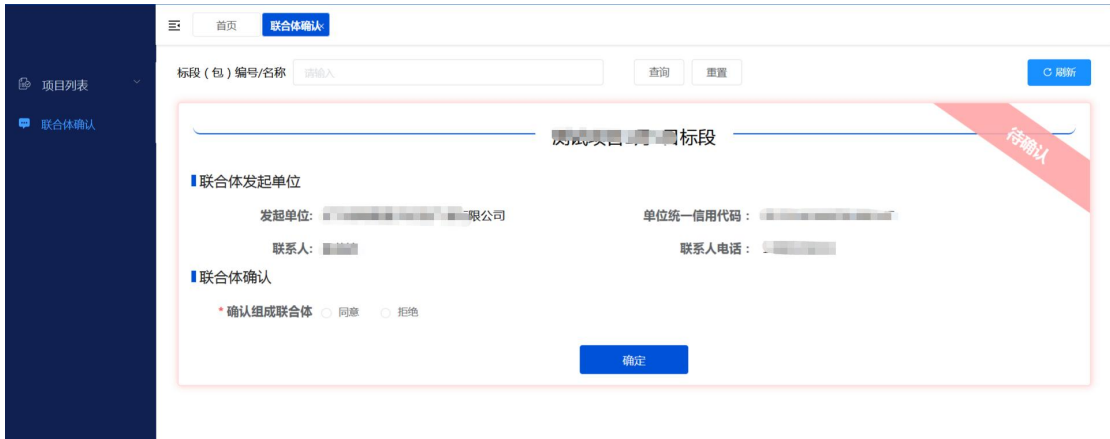

2. 对待确认的标段可以在【确认组成联合体】选择"同意"或"拒绝",同 意组合成联合体的,被邀请单位需要选择本单位的企业资质、项目负责人及其资 格条件,拒绝组合成联合体的需要填写拒绝理由,如下图:

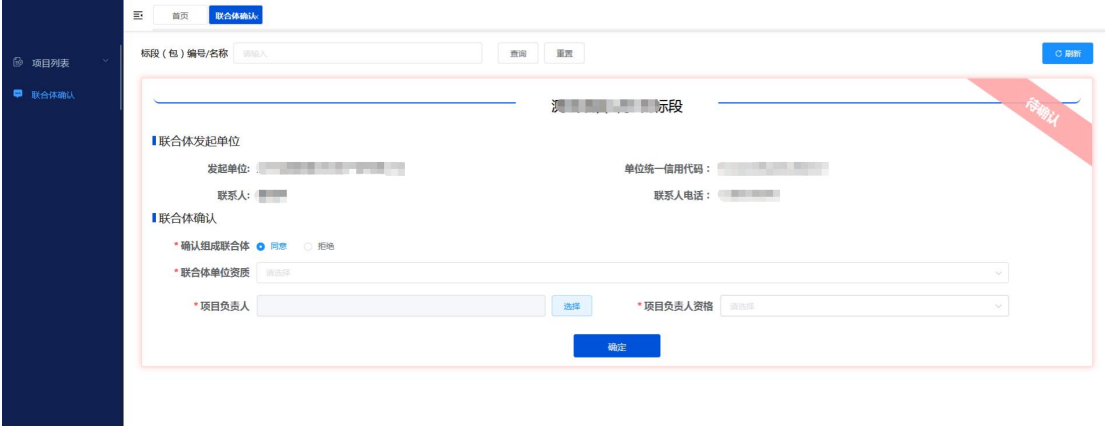

<span id="page-23-0"></span>2.11、支付

前提条件:已完成该标段资格确认。

基本功能:支付交易平台服务费。

操作步骤:

1.选择已完成资格确认项目进入项目页面,点击【支付】按钮进入支付页面, 投标人需选择使用【网银直接支付】,如下图:

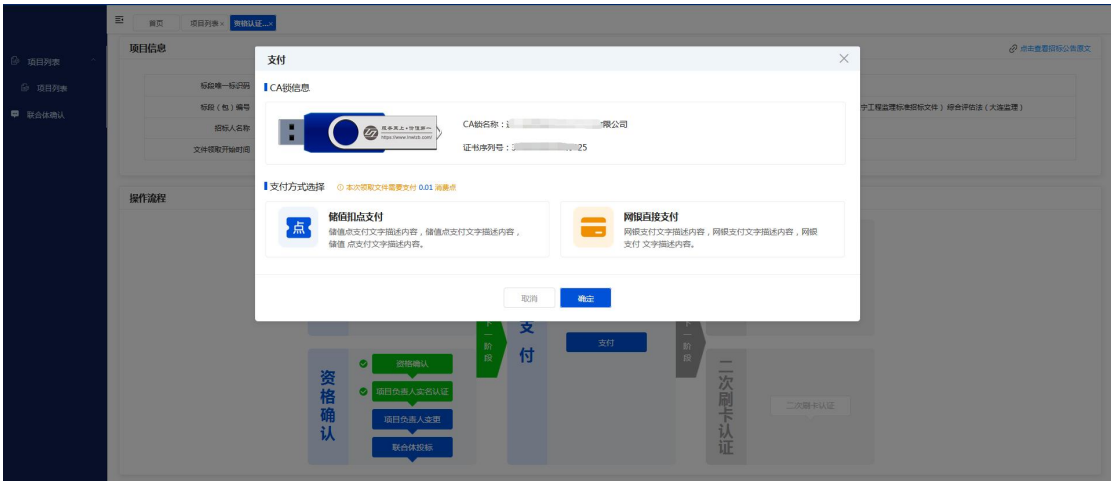

2.网银直接支付的按标段直接支付,需开标结束后交易平台开具发票。 3.储值点支付功能暂未开放。

# <span id="page-24-0"></span>2.12、招标文件领取

前提条件:招标代理机构已完成招标文件制作,并上传监管平台备案,投标 人已完成对应标段服务费支付并且首次领取文件的时间未超过该标段文件领取 截止时间。

基本功能:领取已支付交易平台服务费标段的招标文件。

#### 操作步骤:

1.进入招标文件领取页面,领取招标文件,如下图:

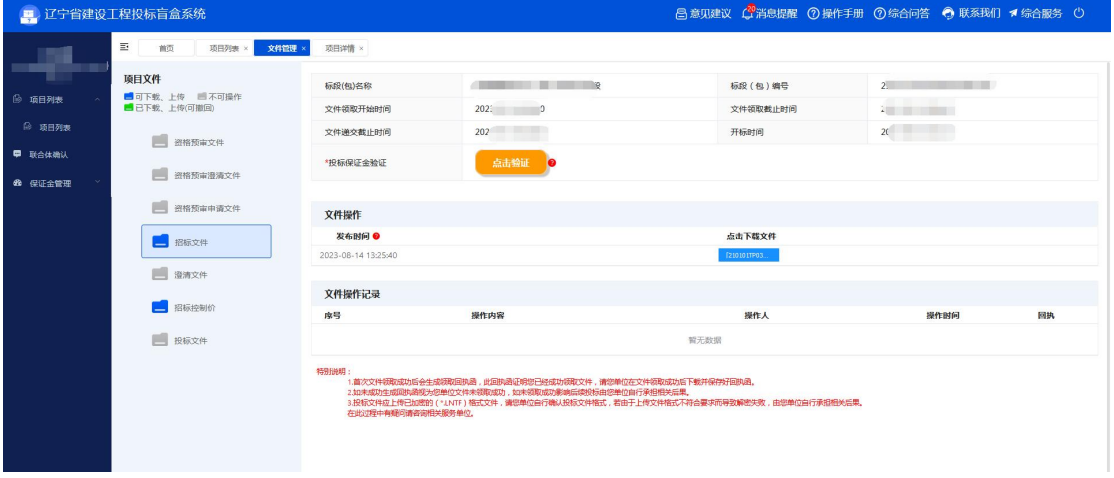

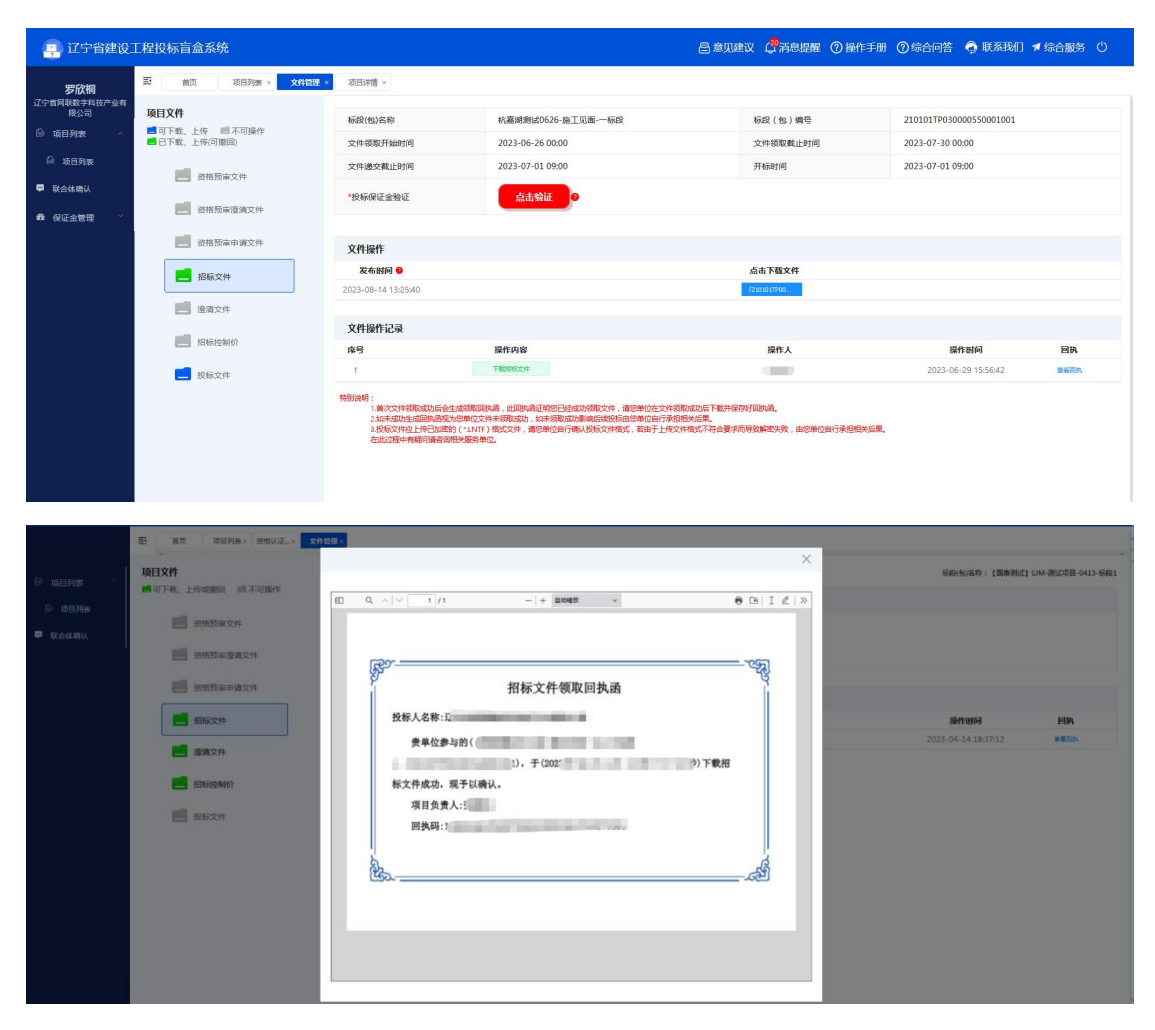

2. 下载文件成功后, 可以查看领取成功回执函, 如下图:

#### <span id="page-25-0"></span>2.13、澄清文件领取

前提条件:招标代理已制作澄清文件,并上传监管平台备案,投标人已领取 过该标段的招标文件。

基本功能:领取澄清文件。

操作步骤:流程参考招标文件领取。

<span id="page-25-1"></span>2.14、控制价文件领取

前提条件:招标代理已制作控制价文件,并上传监管平台备案,投标人已领 取过该标段的招标文件。

基本功能:领取控制价文件。

操作步骤:流程参考招标文件领取。

<span id="page-26-0"></span>2.15、资格预审(澄清)文件领取

前提条件:招标代理已制作资格预审(澄清)文件,并上传监管平台备案, 投标人已完成对应标段服务费支付并且首次领取预审文件的时间未超过该标段 预审文件领取截止时间。

基本功能:领取资格预审(澄清)文件。

操作步骤:参考招标文件、澄清文件领取条件及流程。

# <span id="page-26-1"></span>2.16、资格预审申请文件、投标文件上传

前提条件:投标人已完成资格预审申请文件、投标文件制作。投标人授权委 托人已完成实名认证操作并在投标截止时间之前。

基本功能:上传资格预审申请文件、投标文件。

#### 操作步骤:

1. 上传文件, 如下图:

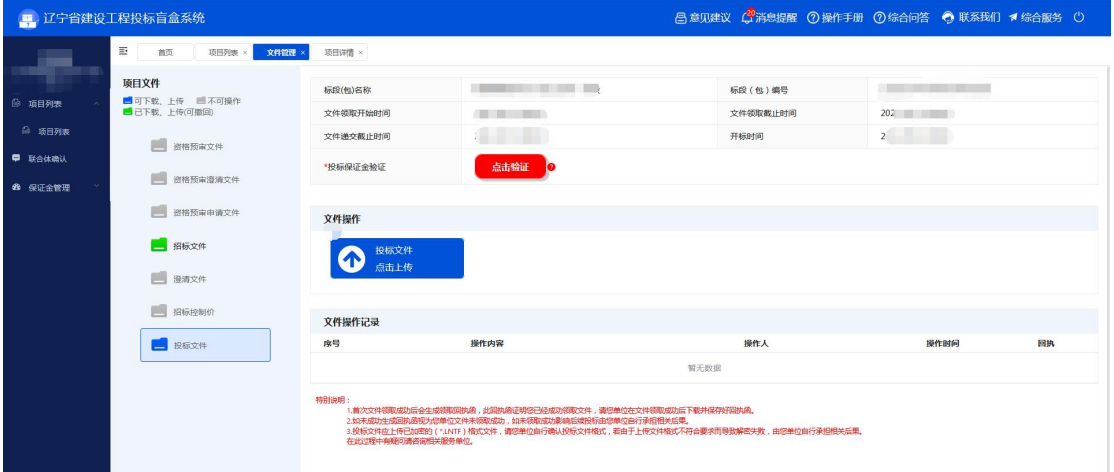

2.上传成功回执查看,如下图:

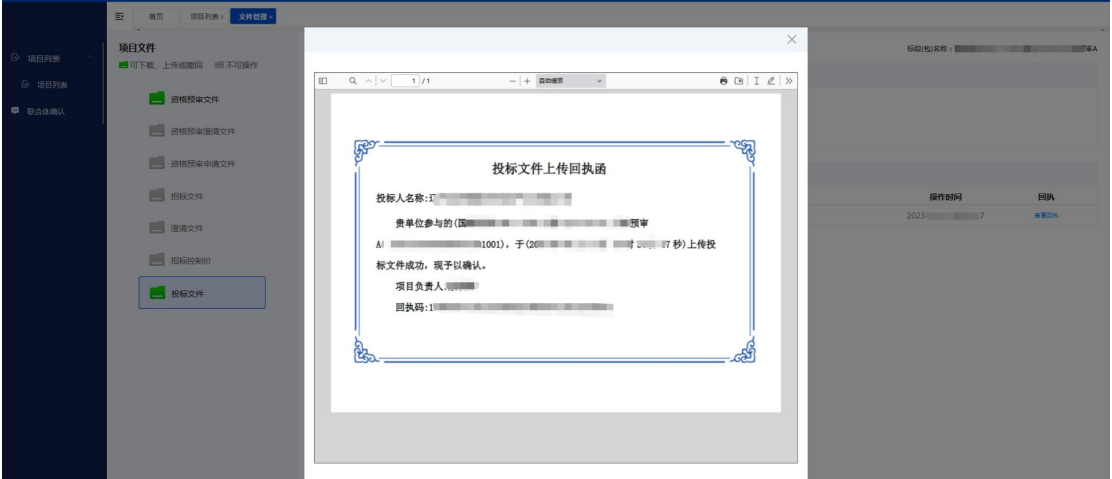

注:上传资格预审申请文件、投标文件仅可使用授权委托人锁或企业主锁。

# <span id="page-27-0"></span>2.17、资格预审申请文件、投标文件撤回

前提条件:投标人已完成资格预审申请文件、投标文件上传并在投标截止时 间之前。

基本功能:撤回资格预审申请文件、投标文件。

#### 操作步骤:

1. 选择撤回已上传的预审申请或投标文件,如下图:

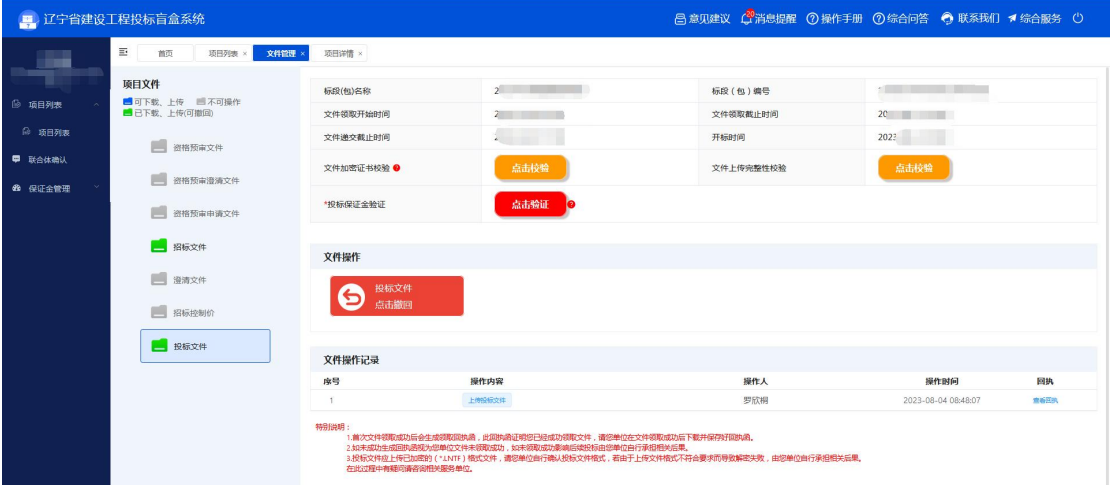

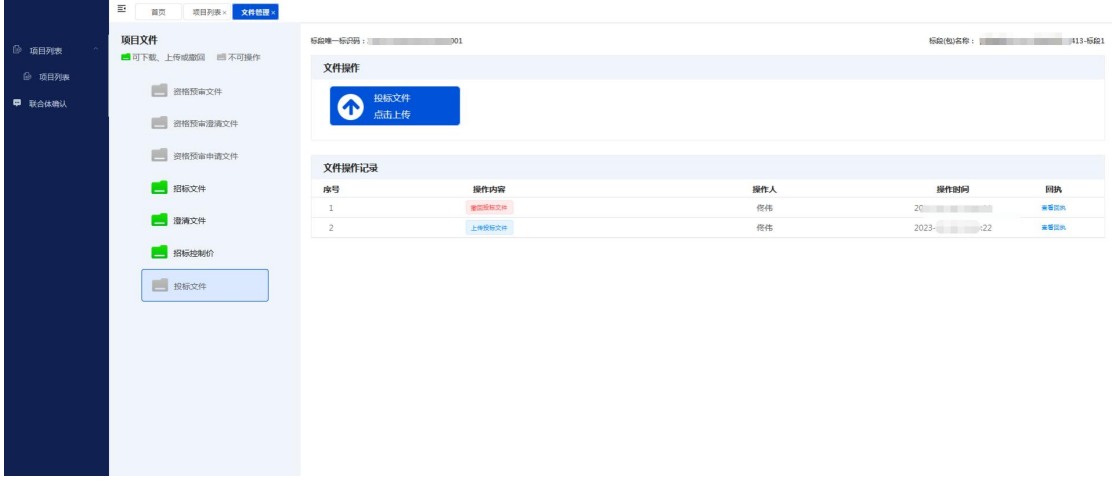

#### 2.撤回成功回执查看,如下图:

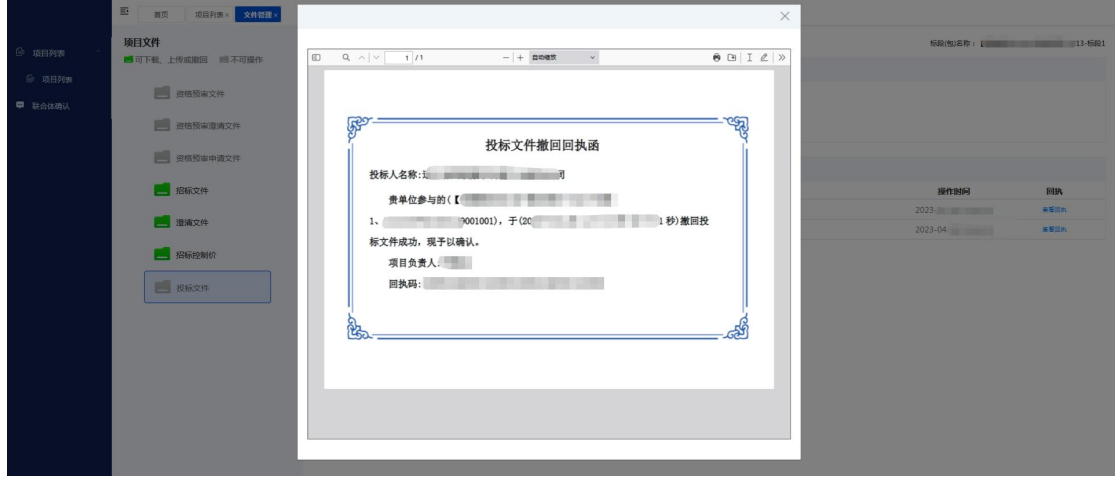

注:1.撤回资格预审申请文件、投标文件仅可使用上传文件的授权委托人锁 或企业主锁。

<span id="page-28-0"></span>2.文件撤回后将无法正常参与投标活动,请投标人谨慎操作。

## 2.18、二次刷卡

前提条件:投标人已完成资格确认并领取了文件,在投标截止时间前三天操 作。

基本功能:开标前验证项目负责人在建项目及不良行为等信息。

#### 操作步骤:

1.进入拟需二次刷卡认证的标段,点击【二次刷卡认证】按钮,如下图:

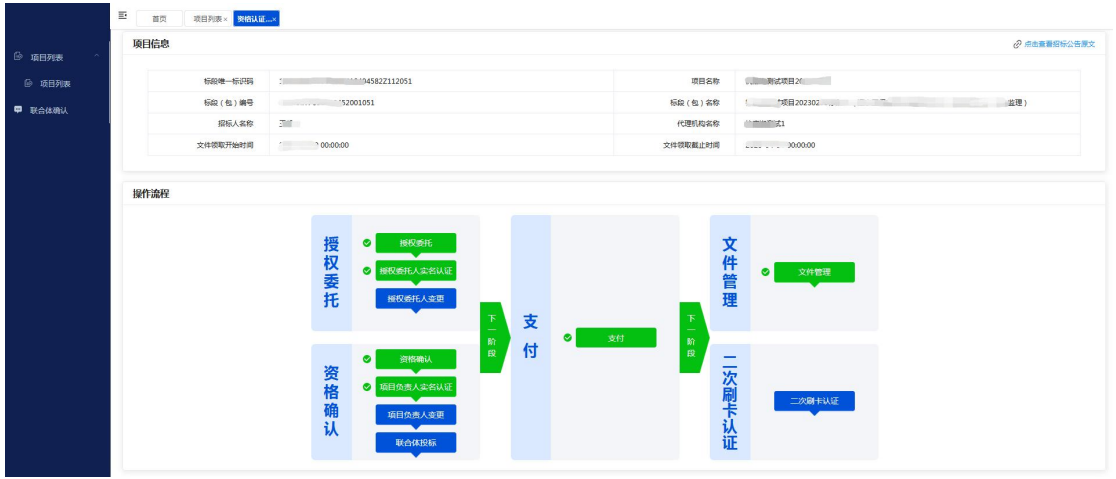

2.授权委托人做过实名认证操作,但项目负责人未进行实名认证操作的,二 次刷卡仅可使用项目负责人身份证进行操作,如下图:

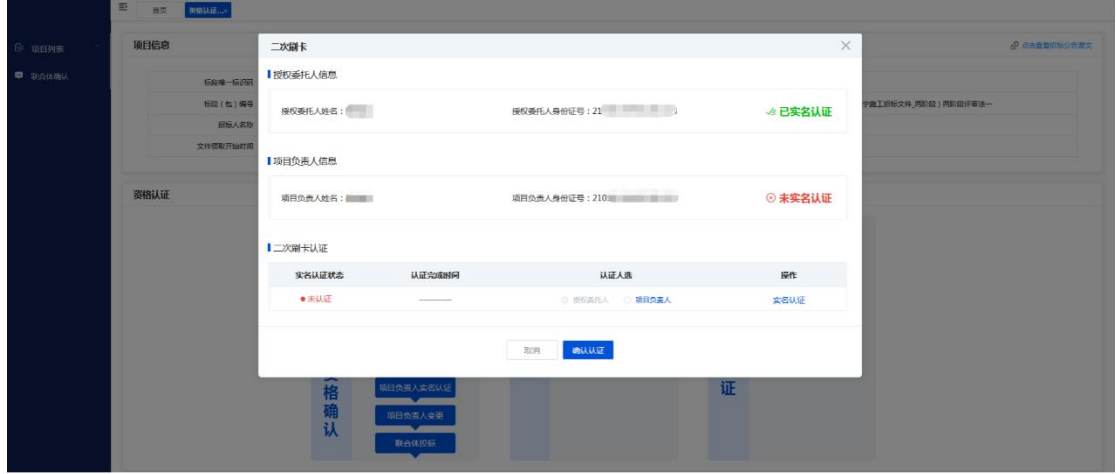

3.授权委托人及项目负责人均做过实名认证操作的,二次刷卡可选择授权委 托人或项目负责人身份证进行操作,如下图:

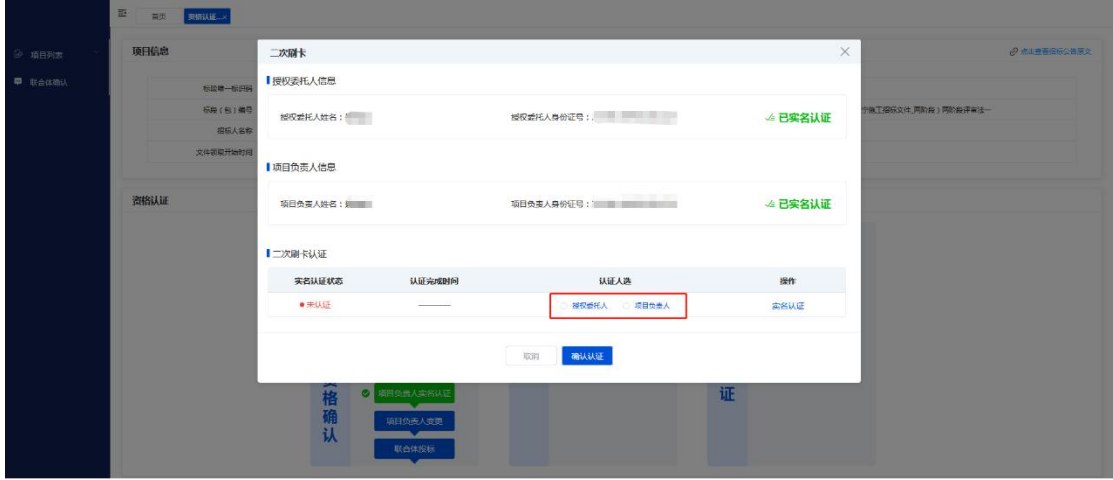

注意:1.必须使用身份证进行二次刷卡认证。

2.项目负责人在二次刷卡认证前完成过实名认证操作的,可以刷授权 委托人身份证带出项目负责人信息;项目负责人没有进行过实名认证操作的,只 能刷项目负责人本人身份证进行二次刷卡认证,认证后视为项目负责人已完成实 名认证。

3.即使是使用授权委托人的身份完成二次刷卡验证,但验证仍为项目 负责人的信息。

# <span id="page-30-0"></span>三、保证金管理

#### <span id="page-30-1"></span>3.1、保证金登记

前提条件: 已按照招标文件要求办理保证金业务。

基本功能:登记保证金信息。

#### 操作步骤:

1. 进入保证金管理页面,找到需要登记保证金的项目,点击【递交保证金】, 如下图:

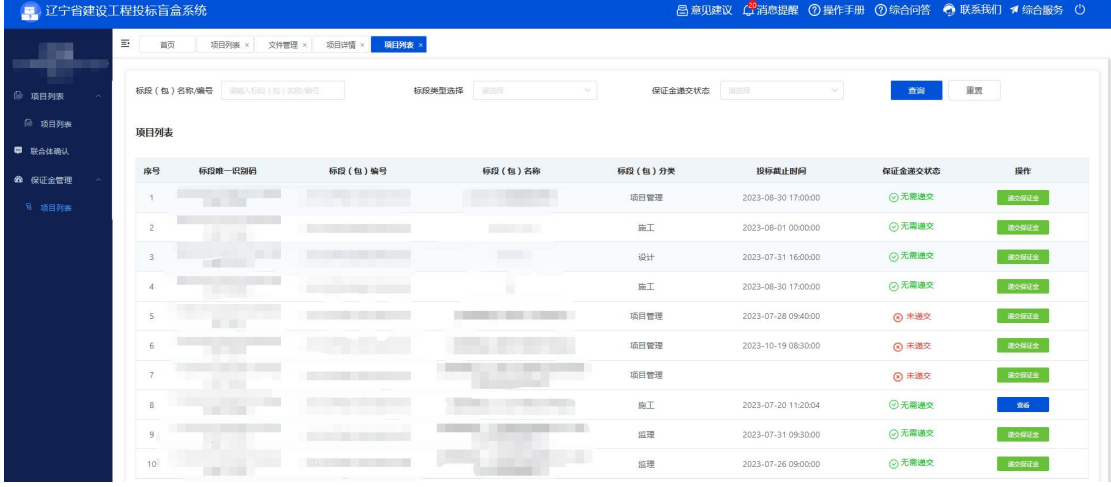

2.点击【我要登记】,按照实际的保证金缴纳方式,登记保证金信息,如下  $\mathbb{R}:$ 

特别说明:

1.辽宁省建设工程信息网、辽宁省招标投标监管网、沈阳市公共资源交易三 个电子保函便企金融服务平台已实现数据互联互通,

2.在任一平台购买的电子保函均可通过线上方式获取电子保函登记信息,无 需重复填写。

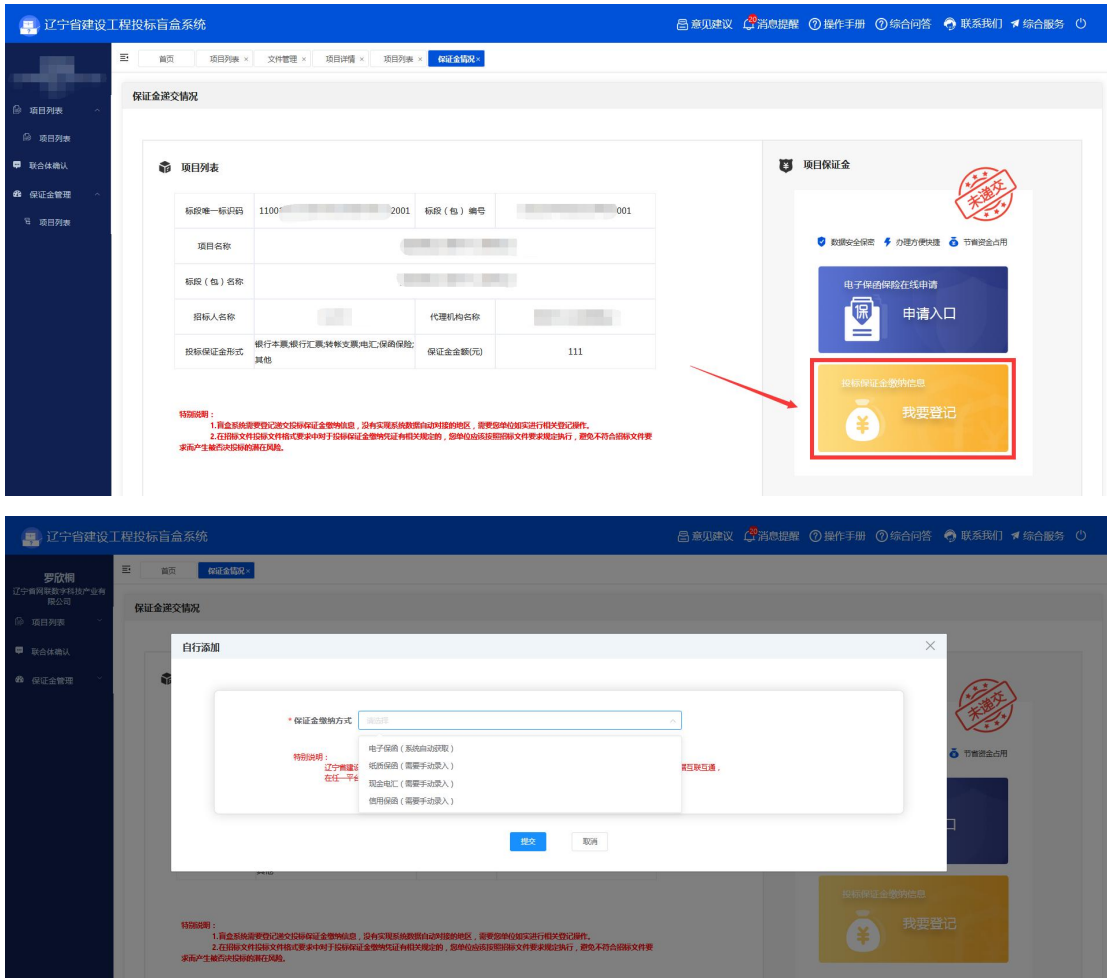

<span id="page-31-0"></span>3.2、保证金信息录入

# <span id="page-31-1"></span>3.2.1、电子保函(系统自动获取)

1.辽宁省建设工程信息网、辽宁省招标投标监管网、沈阳市公共资源交易 三个电子保函便企金融服务平台购买的电子保函,点击【获取电子保函】进行获 取,如下图:

注:是否基本户,无需手动选择,提交后系统自动与主体信息库或基础服务 平台登记的基本账户进行比对判断。

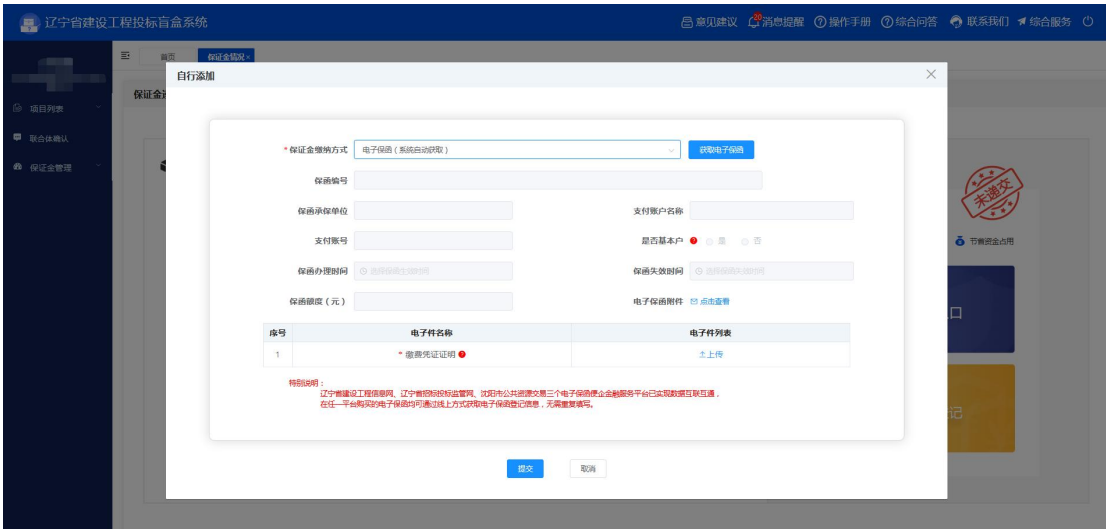

2. "缴费凭证证明"附件上传购买投标保函的支付凭证的扫描件。

# <span id="page-32-0"></span>3.2.2、纸质保函(需要手动录入)

1. 没有实现系统数据自动对接的地区,需要您单位如实进行相关登记操作, 如下图:

注:是否基本户,无需手动选择,提交后系统自动与主体信息库或基础服务 平台登记的基本账户进行比对判断。

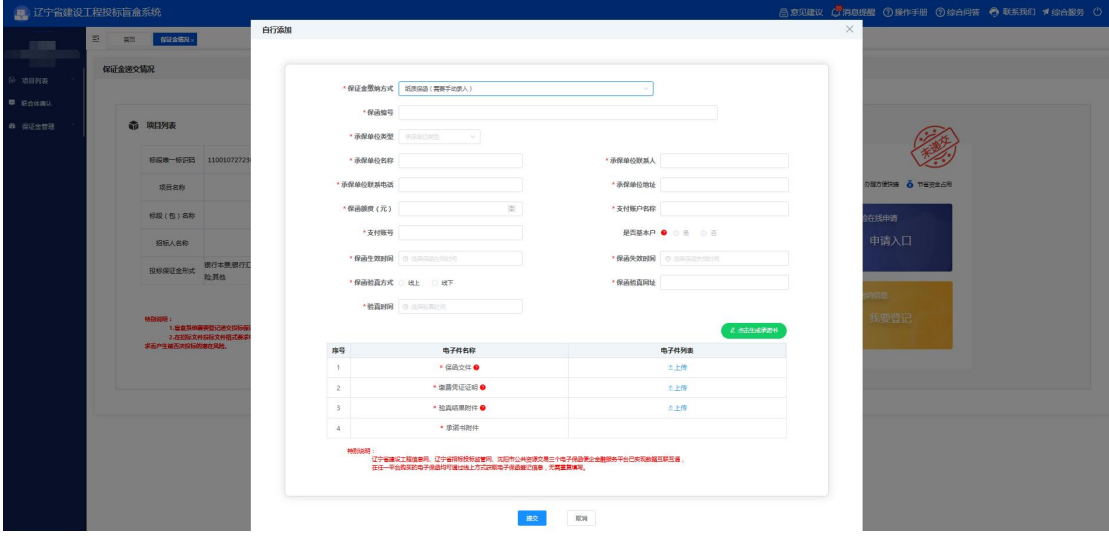

2.保函文件上传金融机构(银行/担保公司/保险机构)开具的投标保函原件 扫描件。

3.缴费凭证证明上传购买投标保函的支付凭证的扫描件。

4.验真结果附件上传查验投标保函真实有效的结果截图/扫描件。

5.上述附件上传成功后,点击【点击生成承诺书】,确认信息无误后,点击

【提交】。

# <span id="page-33-0"></span>3.2.3、现金电汇(需要手动录入)

1.按照实际的汇款信息填写。

注:是否基本户,无需手动选择,提交后系统自动与主体信息库或基础服务 平台登记的基本账户进行比对判断。

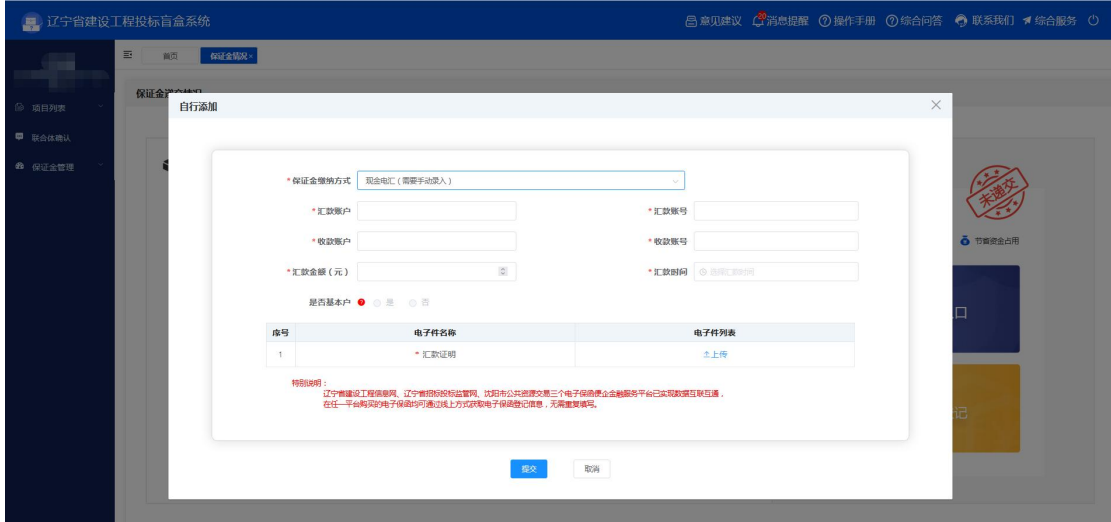

2.汇款证明上传银行交易证明、缴费的电子凭证及转账记录等。

# <span id="page-33-1"></span>3.2.4、信用保函(需要手动录入)

没有入围沈阳市公共资源交易领域"信用保函"试点企业,无法选择信用保 函。